# -Recorder Concepts-

Click a button or topic title. Or to read<br>in the recommended order click the >> button.

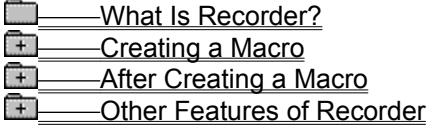

# Recorder Concepts-

Click a button or topic title. Or to read<br>in the recommended order click the >> button.

#### -What Is Recorder? ╔ Creating a Macro

A Simple Macro

Guidelines for Creating a Macro

**After Creating a Macro** 

**Cother Features of Recorder** 

## Recorder Concepts-

#### What Is Recorder? Creating a Macro स Ē After Creating a Macro

How to Play a Macro How to Change a Macro

**Cother Features of Recorder** 

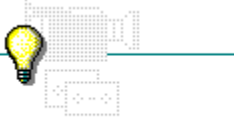

# -Recorder Concepts-

Click a button or topic title. Or to read<br>in the recommended order click the >> button.

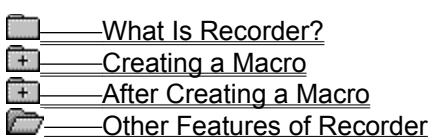

Demos **How to Customize Recorder** 

### What is Recorder?

With Windows Recorder, you can save a sequence of keystrokes and mouse actions. This sequence is called a macro. By choosing the macro, you can automatically play back the sequence of keystrokes and mouse actions in an application.

For example, you might use a macro with Windows Write to center a paragraph. Instead of choosing Centered from the Paragraph menu, you might press CTRL+C, which would automatically center the selected paragraph.

When you first start Recorder, a blank, untitled Recorder window appears. Each macro that you record

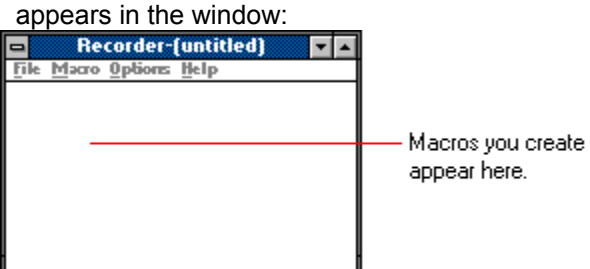

A Recorder file consists of the macros you record. You can create, open, and save macro files as you would other kinds of files.

#### **macro**

A sequence of keystrokes and mouse actions that are played back automatically in an application when you press a particular key combination or choose the macro from the Recorder window.

### A Simple Macro

To record a simple macro, you:

- Place the insertion point or pointer in the application where you want the macro to begin.  $\blacksquare$
- Choose a macro name and shortcut key.
- Type the keystrokes and take the mouse actions you want to record.
- Choose the Recorder icon to stop recording.  $\blacksquare$

If you are creating a simple macro, you only need to select a macro name or shortcut key.  $\Box$ 

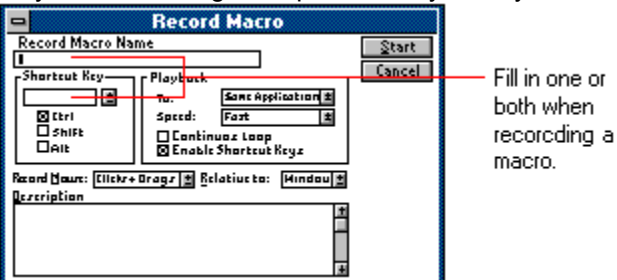

Before you record a complex macro involving multiple windows or applications, you should read the Guidelines for Creating Macros and Recorder procedures.

### **shortcut key**

In Recorder, a key combination that plays a macro.

### **hint**

The following table summarizes the Record Macro options:

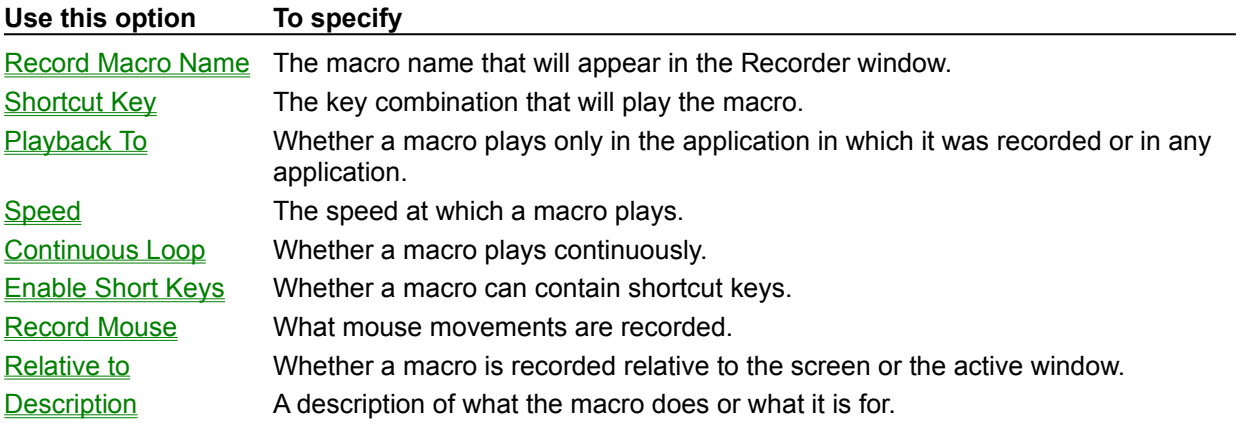

### Guidelines for Creating a Macro

For best results, follow these guidelines when recording macros:

Prepare for recording the macro.

If there are applications on the screen that should not be involved in the macro, close or move them out of the way before you start recording. Also, place the insertion point in the application where you want the macro to begin.

Use the mouse sparingly.

When you play a macro, the application window might be a different size and in a different location than when you recorded it. If so, the mouse might go outside the window's boundaries , or it might point at the wrong item.

Use the Windows shortcut keys rather than the arrow keys to choose menu commands.

If a window is near the bottom of the screen when you play a macro, a menu might pop up instead of down, making the UP ARROW and DOWN ARROW keys move the pointer inappropriately.

Be aware of system incompatibility issues.

Recorder is sensitive to screen resolution when recording mouse movements. Macros with mouse movements seldom work properly on a system that uses a different graphics adapter than was used on the system the macro was recorded on.

Recorder is also sensitive to the keyboard type and setup. It is best not to use a macro that was recorded using a keyboard set up for one country on a system with a keyboard set up for another country. See Control Panel for more information about keyboard settings.

- Be aware that Recorder is designed for use with Windows applications only.
- Use the ALT key sparingly when designating shortcut keys for macros.

Recorder shortcut keys using ALT could easily conflict with Windows shortcut keys.

Press CTRL+BREAK when you want to stop recording your macro if you use the Everything option to record keystrokes and all mouse movements.

If you use the mouse to stop recording, the movement of the mouse to the Recorder icon can cause the macro to behave incorrectly when played back. The Recorder icon could be in a different location, or the window could be a different size.

When you change a nested macro, be sure not to make changes that cause the macro containing the nested macro to stop working properly.

Since a macro that contains a nested macro records only a shortcut key, not the actual sequence of steps represented by the shortcut key, any nested macros can be changed at any time.

#### **nested**

Describes a macro that is used in another macro.

For example, in Windows Write, you could create a macro that selects a paragraph of text, then plays a macro that copies the text to the Clipboard.

### How to Play a Macro

You can play a macro by pressing the Recorder shortcut key you assigned to the macro. Or, you can double-click the macro name in the Recorder window.

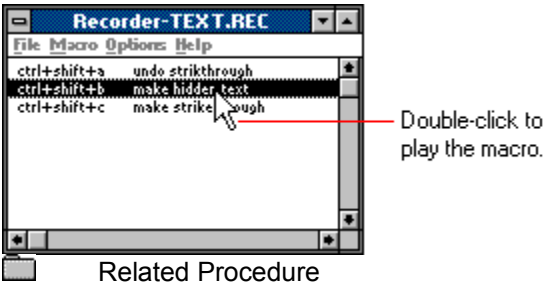

## How to Change a Macro

If, after recording a macro, you want to change some of the Record Macro options, you can do so with the Properties command. For example, you might want to change the Recorder shortcut key that plays the macro. You can change the options (except Relative To) in the following dialog box:

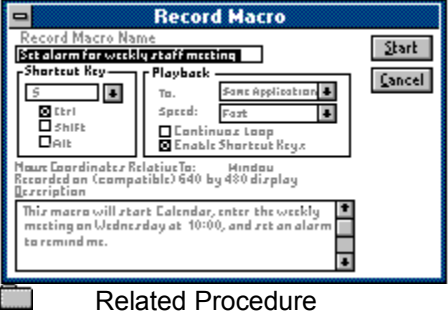

### Demos

In the Record Macro dialog box, Recorder has several options to help you create a demo. You might, for instance, use a demo to teach people how to draw with Paintbrush or to display the features of Write.

The options for creating a demo include:

- Continuous Loops, which makes the macro play continuously.
- Use this option to create a demo that will run continuously. If you choose this option, you will need to press CTRL+BREAK to turn off the macro.
- Recorded Speed, which lets you play a macro at the speed at which it was recorded. Normally, Recorder plays a macro faster than you recorded it. In a demo, you might want the macro to play more slowly.
- Control+Break Checking, which keeps the macro from being turned off by CTRL+BREAK. Use this option to keep someone from turning off your continuously playing macro. If you choose this option, you will have to turn off your computer to stop the macro's playing.
- $\Box$ Related Procedures

#### **Procedures**

Changing a Macro's Playback Speed **Playing Macros Continuously** Turning Off Ctrl+Break

### How to Customize Recorder

You can change how Recorder works in a couple of ways:

Modify Recorder's standard settings with the Preferences command.

You can change where a macro can play, the play speed, what mouse movements are recorded, and whether a macro plays relative to window or screen.

Turn off Recorder's shortcut keys.  $\blacksquare$ 

Select this option, for example, if you want to run an application that uses the same shortcut keys that one of your macros uses.

मि Related Procedures

 $\blacksquare$ 

#### **Procedures**

Modifying Macro Settings Turning Off Shortcut Keys

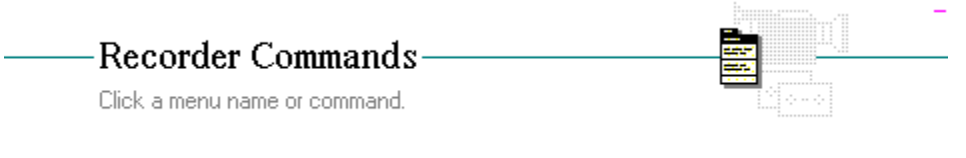

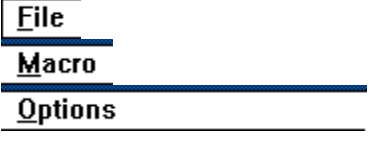

# -Recorder Commands-

製料

Click a menu name or command.

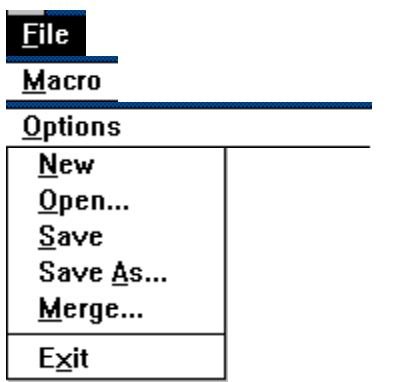

## -Recorder Commands-

聾

Click a menu name or command.

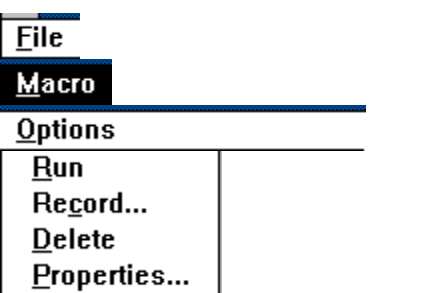

### Recorder Commands-

**Bungan** 

Click a menu name or command.

 $\overline{File}$ 

 $Maccro$ 

### $Q$ ptions

√ Control+Break Checking

- √Shortcut Keys<br>√<u>M</u>inimize On Use
- 
- $P$ references...

### New Command

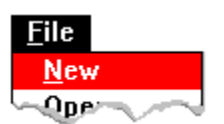

Creates a new macro file.

When you choose this command. Recorder lets you saves changes to the current file.

## Open Command

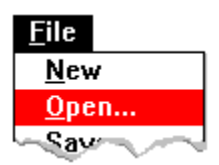

Opens an existing macro file.

When you choose this command. Recorder lets you save changes to the current file.

### Save Command

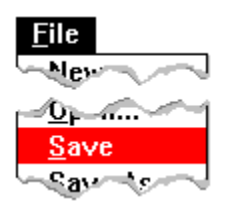

Saves changes to the current file.

When you choose this command, the file remains open so you can continue working on it.<br>
Related Procedure

### Save As Command

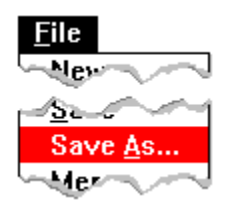

Saves a new macro file or an existing macro file under another name.

When you name a new or rename an existing file, if you don't specify an extension, .REC is automatically assigned to the filename. If you specify an extension, it overrides any automatic extension.

You might want to rename a file so that you can change an existing file without modifying the original. اللبائه

### Merge Command

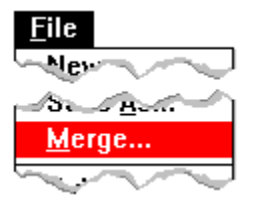

Merges two macro files.

With Merge, you can consolidate a macro file you select with the current file. Recorder clears any duplicate shortcut keys (but not the macros themselves) from the merged file.

Use Save As from the File menu to save the merged file under a new name. Or choose Save to save the merged file under the current name.

Use the Delete command in File Manager if you subsequently want to delete the file you merged with the current file.

### **Procedures**

Deleting Files or Directories **Merging Files** Saving Existing Files **Saving New or Renaming Existing Files** 

## Exit Command

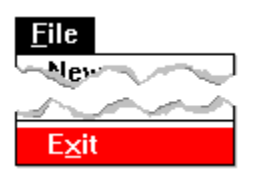

Exits Recorder and closes the Recorder window.

If the current file is unsaved, Recorder lets you save it before exiting.

## Run Command

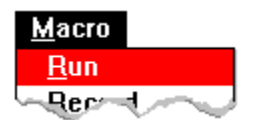

Plays a macro.

If you have not assigned a Recorder shortcut key to a macro, you must use this command on the Macro menu to play the macro. You can also use this command to play a macro if you don't remember the shortcut key for the macro.

Related Procedure $\blacksquare$ 

### Record Command

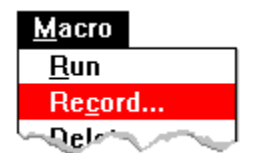

Records a macro.

You can specify:

- $\blacksquare$ A macro name, shortcut key, and description.
- Whether a macro plays only in the application in which it was recorded or in any application.  $\blacksquare$
- The speed at which a macro plays.  $\blacksquare$
- Whether a macro plays continuously.
- Whether a macro can contain shortcut keys.
- What mouse movements are recorded.  $\blacksquare$
- Whether a macro is recorded relative to the screen or the active window.

When you are recording a simple macro, the standard settings for the Record options should work in most cases. Recording a simple macro is a straightforward, simple process. However, the Windows environment, which can contain multiple windows and multiple applications, can be a complex one in which to record a macro. It is a good idea to read the topics listed in the Related Topics before recording complex macros.

Related Topics

#### **Concept**

Guidelines for Creating Macros

#### **Procedures**

Changing a Macro's Playback Speed **Identifying Macros** Including Macros Within Macros Recording Macros Relative to the Window or Screen Recording Simple Macros Playing Macros Continuously Specifying What Mouse Movements to Record Specifying Where Macros Play

## Delete Command

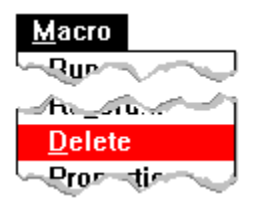

Deletes macros from a file.

Use the Delete command in File Manager if you want to delete an entire macro file.

Related Procedures $\blacksquare$ 

#### **Procedures**

**Deleting Files or Directories** Deleting Macros from a Recorder File
### Properties Command

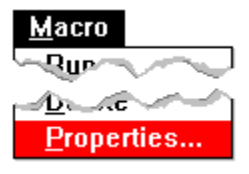

Changes a macro's properties or settings.

You can use the Properties command on the Macro menu to change most of the properties that you assigned to a macro when you recorded it. You can specify:

- A macro name, shortcut key, and description.
- Whether a macro plays only in the application in which it was recorded or in any application.
- The macro's play speed.
- Whether a macro plays continuously.
- Whether a macro can contain shortcut keys.

Screen resolution information lets you know what kind of video display the macro was recorded on. This is helpful because mouse movements are sensitive to the screen resolution, and macros containing mouse movements seldom work properly on a different type of video display.

# Control+Break Checking Command

 $Q$ ptions √Control+Break Checking <u>Lesharatteres and the land</u>

Turns CTRL+BREAK on or off.

Normally, you press CTRL+BREAK to stop playing a macro. With Control+Break Checking, you can prevent anyone from interrupting a macro, especially a continuously playing macro you might be using for a demo.

CTRL+BREAK is turned on when a checkmark appears next to Control+Break Checking on the Options menu.

Related Procedures

 $\blacksquare$ 

#### **Procedures**

Including Macros Within Macros Turning Off Ctrl+Break

# Shortcut Keys Command

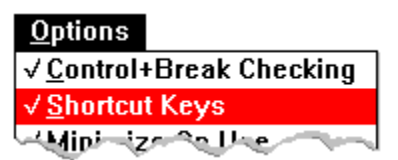

Turns Recorder's shortcut keys on or off.

If you turn on shortcut keys, you can include macros within a macro you are recording. Shortcut keys are turned on when a checkmark appears next to Shortcut Keys on the Options menu.

If you turn off shortcut keys, you prevent Recorder from detecting shortcut keys when you record a macro or try to play a macro.

# Minimize On Use Command

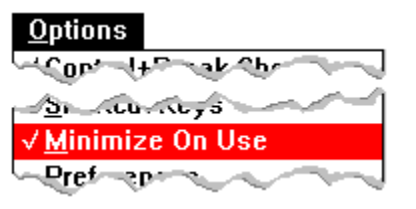

Minimizes the Recorder window to an icon when you play a macro.  $\mathbf{r}$  .

### Preferences Command

### **Options**

<del>└└</del>⊆ฌ<del>๛</del>๚๚๛๛๚๛๛๛ **An Allis Controller** Preferences...

Changes preferences or default settings for recording a macro.

Each time you choose the Record command, the Record Mouse, Relative To, Playback To, and Playback Speed recording options are set to default settings. With the Preferences command, you can change the following settings:

- Whether a macro plays in any application or only in the application in which you recorded it.  $\blacksquare$
- The macro's play speed.
- What mouse movements are recorded.
- Whether a macro is recorded relative to the screen or the active window.

The settings you select in the Default Preferences dialog box become the standard settings for the appropriate options in the Record Macro dialog box. Recorder continues to use these standard settings until you use the Preferences command to change them again.

## Recorder Procedures-

Click a button or topic title.

**Recording Macros** Using the Record Options **Playing Macros Working with Recorder Files** 

# Recorder Procedures-

Click a button or topic title.

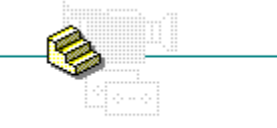

#### Recording Macros

Recording Simple Macros

**Suspending Recording** 

Using the Record Options

Playing Macros

Working with Recorder Files

### Recorder Procedures

Click a button or topic title.

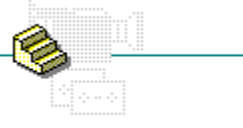

### Recording Macros

### Using the Record Options

**Identifying Macros** 

- Specifying Where Macros Play
- Changing a Macro's Playback Speed
- Playing Macros Continuously
- Including Macros Within Macros
- Specifying What Mouse Movements to Record
- Recording Macros Relative to the Window or Screen
- Turning Off CTRL+BREAK
- Changing Default Settings for Recording Macros
- **-**Playing Macros
- Working with Recorder Files

### Recorder Procedures

Click a button or topic title.

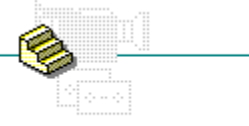

**Recording Macros** Using the Record Options **Playing Macros Playing Macros** Minimizing Recorder When Playing Macros **Stopping Macros** Turning Off Shortcut Keys **Modifying Macro Settings** 

**Working with Recorder Files** 

### Recorder Procedures

Click a button or topic title.

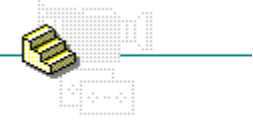

Recording Macros Using the Record Options **Playing Macros** Working with Recorder Files

**Creating New Files Opening Existing Files Saving Existing Files** Saving New or Renaming Existing Files **Merging Files** Deleting Macros from a Recorder File

## Recording Simple Macros

Recorder provides various options that you can set when recording complex macros. When you are recording a simple macro, however, the standard settings for these options should work in most cases. Recording a simple macro is a straightforward, simple process. However, the Windows environment, which can contain multiple windows and multiple applications, can be a complex one in which to record a macro. It is a good idea to read the topics listed in the Related Topics before recording complex macros.

### **To record a simple macro:**

- 1 Position the insertion point in the application where you want to start recording the macro.
- 2 Choose Record from the Macro menu.
- 3 Identify the macro with a macro name, shortcut key, and/or description. You must use either a name or shortcut key; the description is optional.
- 4 Specify any other options you want. You probably do not need to change the settings for any of the other options when recording a simple macro.
- 5 Choose Start to begin recording the macro.

When you choose Start, Recorder shrinks to a flashing icon. The icon continues flashing until recording stops, although the icon may not be visible if you move another window in front of it.

6 Enter the keystrokes and mouse actions you want to record.

It is best to use few or no mouse actions when recording a macro. For more information, see Specifying What Mouse Movements to Record and Guidelines for Creating Macros in the Related Topics.

- 7 Click the Recorder icon to stop recording.
- 8 Select Save Macro to save your macro.

Or to resume recording where you left off, select Resume Recording.

Or to cancel recording and discard what you have recorded so far, select Cancel Recording.

- 9 Click OK.
- Related Topics
- Keyboard Procedure

# Suspending Recording

### **To suspend recording a macro:**

- 1 Click the Recorder icon. Or press CTRL+BREAK.
- 2 Choose one of the following options:

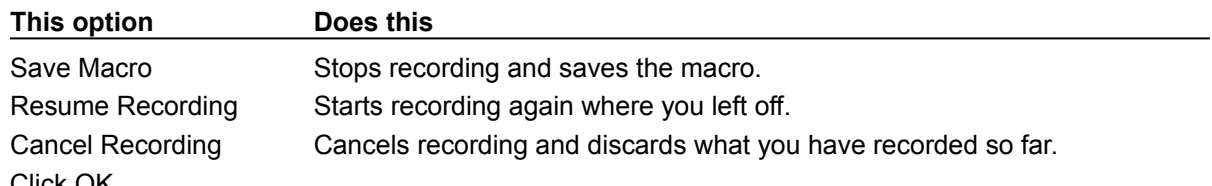

- 3 Click OK.
- Related Procedure  $\blacksquare$
- Keyboard Procedure  $\blacksquare$

# Identifying Macros

You can identify a macro with a macro name, shortcut key, and/or description. You must use either a name or a shortcut key; the description is optional.

### **To identify a macro:**

In the Record Macro dialog box, select the following options you want: þ.

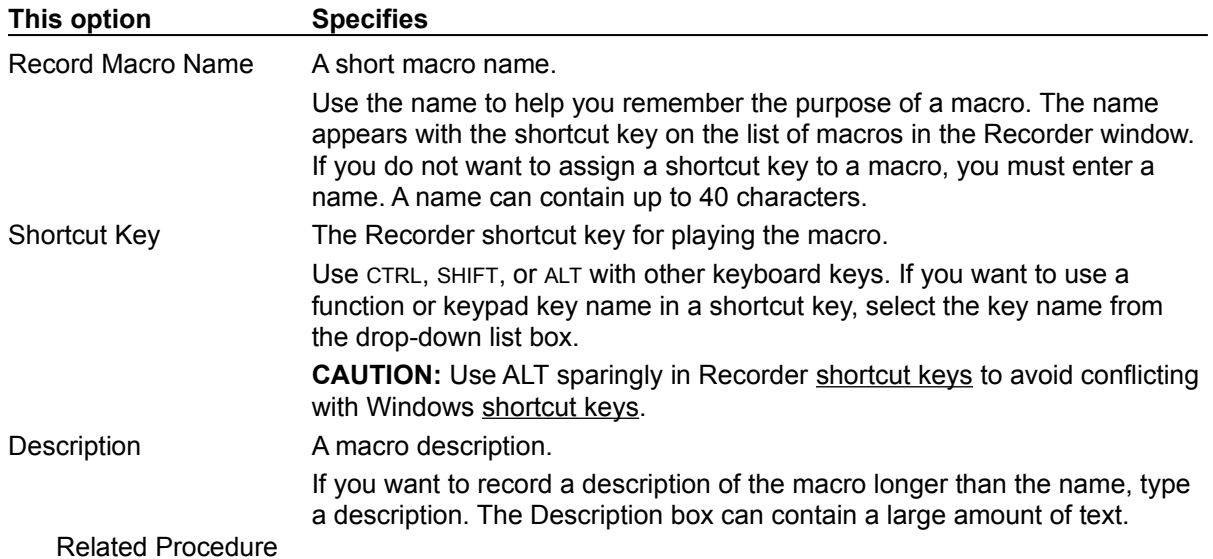

Keyboard Procedure  $\blacksquare$ 

 $\blacksquare$ 

#### **hint**

You should assign a shortcut key to a macro. Doing so provides an easy way of using the macro. You just have to press the assigned key combination, and the macro starts playing. However, if you prefer not to assign a shortcut key or if you run out of key combinations to use, you can type a name in the Record Macro Name box in the Record Macro dialog box instead.

## Specifying Where Macros Play

You can play a macro in any application or only in the application in which you record it. Normally, you'll want to play a macro only in the application in which you recorded it. Many times, a macro that makes sense in one application might not make any sense in another. For example, a macro that types a long phrase that you use frequently might be appropriate for your word processor, but not for your spreadsheet.

### **To specify where a macro plays:**

- 1 In the Record Macro dialog box, select the Playback To box.
- 2 Select Same Application or Any Application.
	- Keyboard Procedure

## Changing a Macro's Playback Speed

Recorder provides certain options for demonstrating features or applications. For instance, you can have a macro play at a speed appropriate for a demonstration. (If you want a demonstration to play continuously, see Playing Macros Continuously.)

### **To change a macro's playback speed:**

- 1 In the Record Macro dialog box, select the Playback Speed box.
- 2 Select Fast or Recorded Speed.

Normally, you'll want to play a macro quickly. However, if you are going to use a macro in a demonstration, you'll probably want the macro to play at the same speed at which it was recorded.

- Related Procedure  $\blacksquare$
- Keyboard Procedure

## Playing Macros Continuously

Recorder provides certain options for demonstrating features or applications. For instance, you can set a demonstration to play continuously until you turn off your computer. (If you want demonstration to play at its recorded speed instead of at a fast speed, see Changing a Macro's Playback Speed).

### **To set a macro to play continuously:**

In the Record Macro dialog box, select the Continuous Loop check box ь

Use CTRL+BREAK to stop a continuously playing macro. If you want to prevent a continuously running demonstration from being turned off by CTRL+BREAK, see Turning Off CTRL+BREAK.

- Related Procedures
- Keyboard Procedure

#### **Procedures**

Changing a Macro's Playback Speed Turning Off CTRL+BREAK

### Including Macros Within Macros

Recorder allows you to include--or nest--up to five levels of macros within a macro. In other words, Macro 1 can contain a macro called Macro 2, Macro 2 can contain a macro called Macro 3, and so on.

#### **To include macros within a macro:**

- 1 Make sure Shortcut Keys is checked in the Options menu.
- 2 Choose Record from the Macro menu and select the Enable Shortcut Keys check box.
- 3 Record the macro.

When recording the macro, press the macro shortcut key(s) when appropriate.

**CAUTION:** Since a macro that contains a nested macro records only a shortcut key, not the actual sequence of steps represented by the shortcut key, any nested macros can be changed at any time. When you change a nested macro, you must be sure not to make changes that cause the macro containing the nested macro to stop working properly.

- Related Procedures
- Keyboard Procedure

## Specifying What Mouse Movements to Record

Although Recorder allows you to record as many mouse movements as you want, you should keep the recording of mouse movements to a minimum. Macros that record keystrokes are generally more reliable. This is because mouse movements that you record in one window might not be appropriate for the window in which you later want to play the macro, particularly if the windows are not the same size.

#### **To specify what mouse movements to record:**

- 1 In the Record Macro dialog box, select the Record Mouse box.
- 2 Select an option.

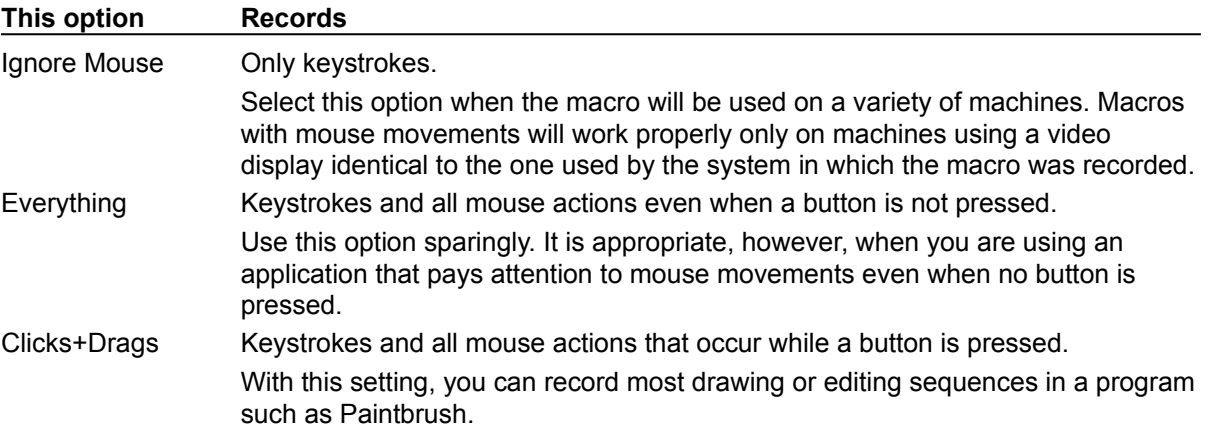

**CAUTION:** If you use the Everything option to record keystrokes and all mouse movements, press CTRL+BREAK when you want to stop recording the macro. If you use the mouse to stop recording, the movement of the mouse to the Recorder icon can cause the macro to behave incorrectly when played back. The Recorder icon could be in a different location, or the Window could be a different size.

Keyboard Procedure

### Recording Macros Relative to the Window or Screen

Normally, you'll want to record a macro relative to the window you are currently working in. Sometimes, however, you might want to record a macro relative to the entire screen. For example, you might be using a full-screen application.

#### **To record a macro relative to the window or the entire screen:**

- 1 In the Record Macro dialog box, select the Relative To box.
- 2 Select Screen or Window.

The Relative To option that you use to record a macro is the same option used to play the macro. You cannot change this option after the macro is recorded.

Keyboard Procedure

 $\blacksquare$ 

### Turning Off CTRL+BREAK

Pressing CTRL+BREAK usually stops the recording or playing back of a macro. If you want to use a macro as a continuously running demonstration, you might want to turn off Recorder's ability to detect CTRL+BREAK so that you can prevent the demonstration from being turned off by anyone who uses the keyboard. The macro runs until you turn off the computer.

#### **To turn off CTRL+BREAK:**

Choose Control+Break Checking from the Options menu.

CTRL+BREAK is turned off when a checkmark does not appear next to Control+Break Checking on the Options menu.

To turn on CTRL+BREAK, choose Control+Break Checking again.

If you turn off CTRL+BREAK, you must restart your computer to stop a continuously playing macro.

The next time you start Recorder after turning off Control+Break Checking, the command is again set to detect CTRL+BREAK.

Related Procedure Keyboard Procedure

#### **hint**

You might also want to turn off Recorder's ability to detect CTRL+BREAK if you want to include CTRL+BREAK in a macro.

## Changing Default Settings for Recording Macros

Each time you choose the Record command, the Record Mouse, Relative To, Playback To, and Playback Speed recording options are set to Recorder's default settings.

### **To change default settings:**

- 1 Choose Preferences from the Options menu.
- 2 Choose the down arrow to the right of the default setting you want to change.
- 3 Select the settings you want.

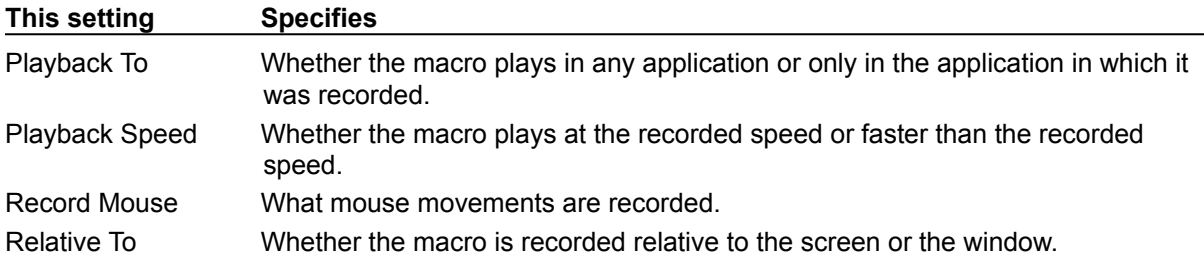

4 Click OK.

The settings you select in the Default Preferences dialog box become the standard settings for the appropriate options in the Record Macro dialog box. Recorder continues to use these standard settings until you use the Preferences command to change them again.

Ō

Related Procedure Keyboard Procedure

### Playing Macros

You must only start the macro when and where it will work properly. (Click  $\Box$  for an example.) When you start a macro that plays only in the application in which you recorded it, Recorder makes the open application window the active window. However, if the application hasn't been started or has been minimized to an icon, Recorder cancels the macro.

#### **To play a macro with a shortcut key:**

- 1 Open the Recorder file that contains the macro.
- 2 Position the insertion point or cursor in the application where you want the macro to play.
- 3 Press the Recorder shortcut key assigned to the macro.

If you have not assigned a shortcut key to a macro, you must use the Run command on the Macro menu to play back the macro. You can also use this command to play back a macro if you don't remember the shortcut key for the macro.

#### **To play a macro with the Run command:**

- 1 Open the Recorder file that contains the macro.
- 2 Position the cursor where you want the macro to play.
- 3 Switch to the Recorder window.
- 4 Select the macro and choose Run from the Macro menu.

Or double-click the macro.

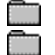

Related Procedures

Keyboard Procedure

#### **Procedures**

Minimizing Recorder When Playing Macros **Stopping Macros** 

#### **example**

Suppose you want to play a macro that automatically enters and sets an alarm for a standing Wednesday-afternoon appointment. Such a macro would not be appropriate to use in any application except Calendar.

# Minimizing Recorder When Playing Macros

When you start playing a macro using the Run command, you can have the Recorder window shrink to an icon.

### **To shrink Recorder to an icon:**

Choose Minimize On Use from the Options menu.

A checkmark appears next to the command name on the menu.

Choose Minimize On Use again to turn off the command and keep the Recorder window in its position on the screen while the macro plays.

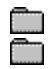

×.

Related Procedure

Keyboard Procedure

# Stopping Macros

### **To stop playing a macro:**

- 1 Press CTRL+BREAK.
- 2 Click OK to close the Recorder Playback Aborted message box.
- Related Procedure  $\Box$

Keyboard Procedure

# Turning Off Shortcut Keys

Use the Shortcut Keys command when you want to run an application that uses the same shortcut key that one of your macros uses.

### **To turn off Recorder's shortcut keys:**

Choose Shortcut Keys from the Options menu.

Shortcut keys are turned off when a checkmark does not appear next to Shortcut Keys on the Options menu.

Choose Shortcut Keys again to restore Recorder's shortcut keys.

The next time you start Recorder, the Shortcut Keys command is automatically turned on.

an d m

þ.

Related Procedures Keyboard Procedure

# Modifying Macro Settings

You can use the Properties command on the Macro menu to change most of the properties that you assigned to a macro when you recorded it.

### **To modify a macro's settings:**

- 1 Select the macro from a file.
- 2 Choose Properties from the Macro menu.
- 3 Change any of the following settings:

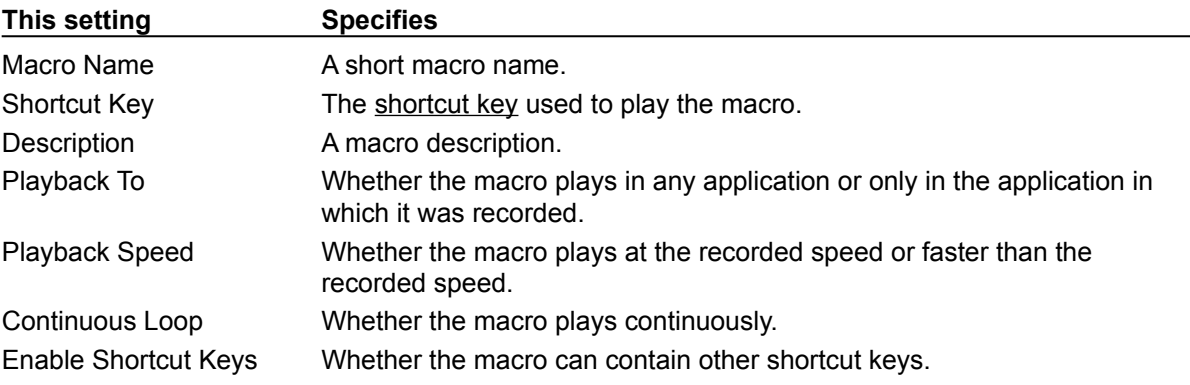

4 Click OK.

The screen resolution information lets you know what kind of video display the macro was recorded on. This is helpful because mouse movements are sensitive to the screen resolution, and macros containing mouse movements seldom work properly on a different type of video display.

m

Related Procedures

Keyboard Procedure

#### **Procedures**

Changing Default Settings for Recording Macros Deleting Macros from a Recorder File

# Creating New Files

### **To create a new file:**

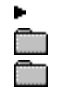

Choose New from the File menu.

Related Procedure

Keyboard Procedure

# Opening Existing Files

### **To open a file:**

- 1 Choose Open from the File menu.
- 2 If the file is in the current directory, double-click the name of the file in the Files box. If the file is not in the current directory, double-click the directory you want in the Directories box. Then

double-click the name of the file in the Files box.

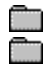

Related Procedures Keyboard Procedure
#### **Procedures**

Browsing Through the Directories List Box **Creating New Files** 

#### **hint**

The current directory is shown below the Filename box. Double-clicking the two periods [..] at the top of the Directories box shows the files and directories located one level closer to a disk's root directory.

Instead of using the Files and Directories list boxes to open a file, you can type the complete pathname in the Filename box and click OK.

# Saving Existing Files

Use the Save command to save changes to an existing file.

#### **To save an existing file:**

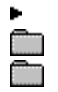

Choose Save from the File menu.

Related Procedure

Keyboard Procedure

### Saving New or Renaming Existing Settings Files

#### **To save a new file or to save an existing file under a different name:**

- 1 Choose Save As from the File menu.
- 2 If you want to save the file in the current directory, type the filename, including a filename extension if you want to specify one.

The .REC extension is automatically assigned to the filename if you don't specify an extension. If you specify an extension, it overrides any automatic extension.

If you want to save the file in a different directory, double-click its name in the Directories box. Then type the filename.

3 Click OK. m

Related Procedure

Keyboard Procedure

#### **hint**

The current directory is shown below the Filename box. Double-clicking the two periods [..] at the top of the Directories box shows the directories located one level closer to a disk's root directory.

#### **hint**

Instead of using the Files and Directories list boxes to save a file, you can type the complete pathname in the Filename box and click OK.

### Merging Files

If you want to consolidate two Recorder files, you can do so by merging a second Recorder file into the current file.

#### **To merge two files:**

- 1 Open or create one of the files.
- 2 Delete macros that are duplicated in the file you want to merge.
- 3 Choose Merge from the File menu.
- 4 If the file is in the current directory, double-click the name of the file in the Files box. If the file is not in the current directory, double-click the directory you want in the Directories box. Then double-click the name of the file in the Files box.
- 5 Click OK if you receive a warning message about duplicate shortcut keys. Recorder clears duplicate shortcut keys (but not the macros themselves) from the merged file. Use the Properties command to assign new shortcut keys to macros that had their shortcut keys cleared.
- 6 To save the merged file under a new name, choose Save As from the File menu .
	- To save the merged file under the current name, choose Save .

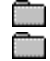

Related Procedures Keyboard Procedure

#### **Procedures**

Browsing Through the Directories List Box **Saving Existing Files** Saving New or Renaming Existing Files

# Deleting Macros from a Recorder File

### **To delete a macro from a file:**

- 1 Open the Recorder file.
- 2 Select the macro.
- 3 Choose Delete from the Macro menu.
- 4 Click OK to confirm the deletion.<br>
Related Procedures<br>
Reyboard Procedure

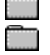

Related Procedures

Keyboard Procedure

#### **Procedures**

Modifying Macro Settings Recording Simple Macros

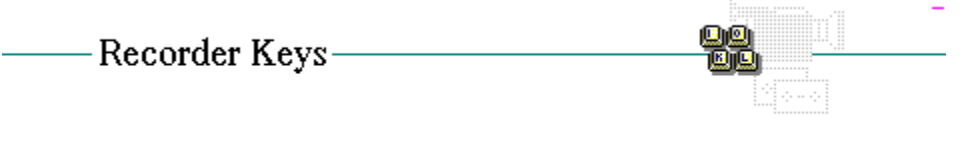

**To stop Press**

Recording or replaying a macro CTRL+BREA

K

# -Recorder Keyboard Procedures-

Click a button or topic title.

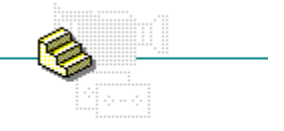

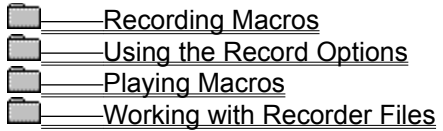

# -Recorder Keyboard Procedures-

Click a button or topic title.

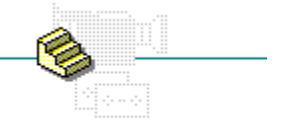

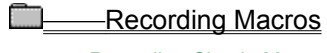

Recording Simple Macros

**Suspending Recording** -Using the Record Options

**EXECUTE:** Playing Macros

**Working with Recorder Files** 

# Recorder Keyboard Procedures

Click a button or topic title.

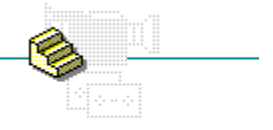

### Recording Macros

**-Using the Record Options Identifying Macros** Specifying Where Macros Play Changing a Macro's Playback Speed **Playing Macros Continuously** Including Macros Within Macros Specifying What Mouse Movements to Record Recording Macros Relative to the Window or Screen Turning Off CTRL+BREAK Changing Default Settings for Recording Macros -Playing Macros Working with Recorder Files

# -Recorder Keyboard Procedures-

Click a button or topic title.

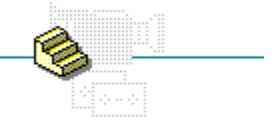

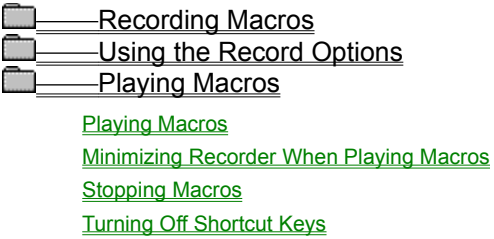

**Modifying Macro Settings** 

**Working with Recorder Files** 

# -Recorder Keyboard Procedures-

Click a button or topic title.

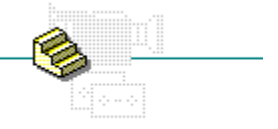

Recording Macros Using the Record Options **EXECUTE:** Playing Macros **Working with Recorder Files** 

> **Creating New Files Opening Existing Files Saving Existing Files** Saving New or Renaming Existing Files **Merging Files** Deleting Macros from a Recorder File

### Keyboard: Recording Simple Macros

#### **To record a simple macro:**

- 1 Position the insertion point in the application where you want to start recording the macro.
- 2 Press ALT and then M.
- 3 Press C.

Œ٣

- 4 Identify the macro with a macro name, shortcut key, and/or description.
- 5 Specify any other options you want.
- 6 Press ENTER to begin recording the macro.
- 7 Enter the keystrokes and mouse actions you want to record.
- 8 Press CTRL+BREAK to stop recording.
- 9 Press the UP ARROW key and press ENTER to save your macro.

Or press ENTER to resume recording where you left off.

Or press the DOWN ARROW key and press ENTER to cancel recording and discard what you have recorded so far.

Mouse Procedure

# Keyboard: Suspending Recording

#### **To suspend recording a macro:**

- 1 Press CTRL+BREAK.
- 2 Press the UP ARROW key and press ENTER to save your macro.

Or to resume recording where you left off, press ENTER.

Or to cancel recording and discard what you have recorded so far, press the DOWN ARROW key and press ENTER.

Related Procedure

Mouse Procedure

Ī

### Keyboard: Identifying Macros

#### **To identify a macro:**

- 1 In the Record Macro dialog box, type a macro name in the Record Macro Name text box if you want to specify a name.
- 2 Press TAB and type a key for your shortcut key, if you want one.

Or press TAB and use the UP ARROW or DOWN ARROW key to specify a function or keypad key name.

- 3 Press TAB until you select a key (CTRL, SHIFT, and/or ALT) you want as part of your shortcut key. Then press the SPACEBAR.
- 4 Press ALT+D and type a description of your macro, if you want to add a description.

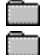

Related Procedure Mouse Procedure

# Keyboard: Specifying Where Macros Play

### **To specify where a macro plays:**

- 1 In the Record Macro dialog box, press ALT+P.
- 2 Use the UP ARROW or DOWN ARROW key to select Same Application or Any Application.
- $\Box$ Mouse Procedure

# Keyboard: Changing a Macro's Playback Speed

### **To change a macro's playback speed:**

1 In the Record Macro dialog box, press ALT+P and then TAB.

- 2 Use the UP ARROW or DOWN ARROW key to select Fast or Recorded Speed.
- $\mathrel{\mathop{\rule{0pt}{0pt}}\nolimits\mathrel{=}}$ Related Procedure

Mouse Procedure

# Keyboard: Playing Macros Continuously

### **To set a macro to play continuously:**

- 1 In the Record Macro dialog box, press ALT+P.
- 2 Press TAB until you select Continuous Loop.
- 3 Press the SPACEBAR to select the Continuous Loop check box. Œ
	- Related Procedures
	- Mouse Procedure

 $\Box$ 

#### **Procedures**

Changing a Macro's Playback Speed Turning Off CTRL+BREAK

### Keyboard: Including Macros Within Macros

### **To include macros within a macro:**

- 1 Press ALT and then O.
- 2 Press S if Shortcut Keys is not checked. Or press ALT if Shortcut Keys is checked.
- 3 Press ALT and then M.
- 4 Press C.
- 5 Press ALT+P.
- 6 Press TAB until you select Enable Shortcut Keys.
- 7 Press the SPACEBAR to select the Enable Shortcut Keys check box.
- È
- Related Procedure Mouse Procedure

# Keyboard: Specifying What Mouse Movements to Record

### **To specify what mouse movements to record:**

- 1 In the Record Macro dialog box, press ALT+M.
- 2 Use the UP ARROW or DOWN ARROW key to select Ignore Mouse, Everything, or Clicks+Drags.
- $\Box$ Mouse Procedure

# Keyboard: Recording Macros Relative to the Window or Screen

#### **To record a macro relative to the window or the entire screen:**

- 1 In the Record Macro dialog box, press ALT+R.
- 2 Use the UP ARROW or DOWN ARROW key to select Screen or Window.  $\Box$ 
	- Mouse Procedure

# Keyboard: Turning Off CTRL+BREAK

**To turn off CTRL+BREAK:**

1 Press ALT and then O.

2 Press C.  $\Box$ 

Related Procedure

Mouse Procedure

# Keyboard: Changing Default Settings for Recording Macros

### **To change default settings:**

- 1 Press ALT and then O.
- 2 Press P.
- 3 Press TAB until you select the drop-down list box of a default setting you want to change.
- 4 Use the UP ARROW or DOWN ARROW key to select the settings you want.
- 5 Press ENTER. m
	- Related Procedure
- $\Box$ Mouse Procedure

### Keyboard: Playing Macros

#### **To play a macro with a shortcut key:**

- 1 Open the Recorder file that contains the macro.
- 2 Position the insertion point or cursor in the application where you want the macro to play.
- 3 Press the shortcut key assigned to the macro.

#### **To play a macro with the Run command:**

- 1 Open the Recorder file that contains the macro.
- 2 Position the insertion point in the application where you want the macro to play.
- 3 Switch to the Recorder window.
- 4 Use the UP ARROW or DOWN ARROW key to select the macro.
- 5 Press ALT and then M.
- 6 Press R.

 $\overline{\phantom{a}}$ m Related Procedures

Mouse Procedure

#### **Procedures**

Minimizing Recorder When Playing Macros **Stopping Macros Switching Among Application Windows** 

# Keyboard: Minimizing Recorder When Playing Macros

### **To shrink Recorder to an icon:**

1 Press ALT and then O.

2 Press M.  $\Box$ 

Related Procedure

Mouse Procedure

# Keyboard: Stopping Macros

### **To stop playing a macro:**

- 1 Press CTRL+BREAK.
- 2 Press ENTER to close the Recorder Playback Aborted message box.
- $\Box$ Related Procedure
	- Mouse Procedure

# Keyboard: Turning Off Shortcut Keys

### **To turn off Recorder's shortcut keys:**

1 Press ALT and then O.

2 Press S.

 $\Box$ 

Related Procedure Mouse Procedure

# Keyboard: Modifying Macro Settings

#### **To modify a macro's settings:**

- 1 Use the UP ARROW or DOWN ARROW key to select the macro from a file.
- 2 Press ALT and then M.
- 3 Press P.

 $\Box$ 

- 4 Press TAB until you select a setting you want to change.
- 5 Change the setting.

#### 6 Press ENTER. Œ٣

- Related Procedures
	- Mouse Procedure

#### **Procedures**

Changing Default Settings for Recording Macros Deleting Macros from a Recorder File
# Keyboard: Creating New Files

**To create a new file:**

1 Press ALT and then F.

2 Press N.

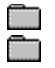

Related Procedure Mouse Procedure

# Keyboard: Opening Existing Files

## **To open a file:**

- 1 Press ALT and then F.
- 2 Press O.

m

3 If the file is in the current directory, press ALT+F and use the UP ARROW or DOWN ARROW key to select the file.

If the file is not in the current directory, press ALT+D, use the UP ARROW or DOWN ARROW key to select a drive or directory, and press ENTER. Then press ALT+F and use the UP ARROW or DOWN ARROW key to select the file.  $\Box$ 

4 Press ENTER.

Related Procedure

Mouse Procedure

### **hint**

The current directory is shown below the Filename box. Choosing the two periods [..] at the top of the Directories box shows the files and directories located one level closer to a disk's root directory.

### **hint**

Instead of using the Files and Directories list boxes to open a file, you can type the complete pathname in the Filename box and press ENTER.

# Keyboard: Saving Existing Files

Use the Save command to save changes to an existing file.

# **To save an existing file:**

1 Press ALT and then F.

2 Press S.

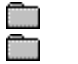

Related Procedure

Mouse Procedure

# Keyboard: Saving New or Renaming Existing Files

## **To save a new file or to save an existing file under a different name:**

- 1 Press ALT and then F.
- 2 Press A.
- 3 If you want to save the file in the current directory, type the filename, including a filename extension if you want to specify one.

If you want to save the file in a different directory, press ALT+D and use the UP ARROW or DOWN ARROW key to select a directory, and press ENTER. Then press ALT+N and type the filename.

m

# 4 Press ENTER.

Related Procedure

Mouse Procedure

### **hint**

The current directory is shown below the Filename box. Choosing the two periods [..] at the top of the Directories box shows the directories located one level closer to a disk's root directory.

### **hint**

Instead of using the Files and Directories list boxes to save a file, you can type the complete pathname in the Filename box and press ENTER.

# Keyboard: Merging Files

### **To merge two files:**

- 1 Open or create one of the files.
- 2 Delete macros that are duplicated in the file you want to merge.
- 3 Press ALT and then F.
- 4 Press M.
- 5 If the file is in the current directory, press ALT+F and use the UP ARROW or DOWN ARROW key to select the file.

If the file is not in the current directory, press ALT+D, use the UP ARROW or DOWN ARROW key to select a drive or directory, and press ENTER. Then press ALT+F and use the UP ARROW or DOWN ARROW key to select the file.

- 6 Press ENTER.
- 7 Press ENTER if you receive a warning message about duplicate shortcut keys.
- 8 Choose Save As from the File menu to save the merged file under a new name.
- Or choose Saves to save the merged file under the current name.

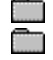

- Related Procedures
- Mouse Procedure

### **Procedures**

Browsing Through the Directories List Box **Saving Existing Files** Saving New or Renaming Existing Files

# Keyboard: Deleting Macros from a Recorder File

# **To delete a macro from a file:**

- 1 Open the Recorder file.
- 2 Use the UP ARROW or DOWN ARROW key to select the macro.
- 3 Press ALT and then M.
- 4 Press D.
- 5 Press ENTER to confirm the deletion.  $\Box$ 
	- Related Procedures
- $\blacksquare$ Mouse Procedure

#### **Procedures**

Modifying Macro Settings Recording Simple Macros

### **Recorder**

An application that saves a sequence of keystrokes and mouse actions. This sequence is called a macro. The keystrokes and mouse actions are played back automatically in an application when you press a particular key combination or choose the macro from the Recorder window.

# **application Control-menu**

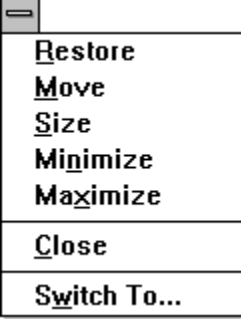

Restores the application window to its former size. Moves the application window to another location. Changes the size of the application window. Shrinks the application window to an icon. Enlarges the application window to its maximum size. Closes the application window.

Starts Windows Task List.

**title bar**

J

Contains the title of the application running in the window, in this case Recorder. k,

 $\overline{\phantom{0}}$ t

Drag the title bar to move the window.

# **Minimize button**

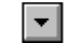

Click the Minimize button to shrink the Recorder window to an icon.þ.

# **Maximize button**

 $\left| \rule{0pt}{10pt} \right.$ 

Click the Maximize button to enlarge the Recorder window to its maximum size.×,

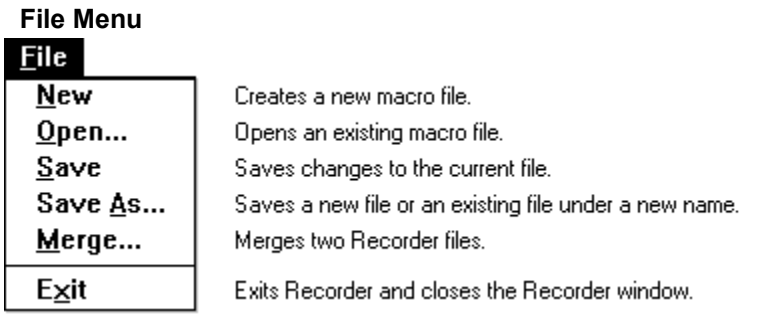

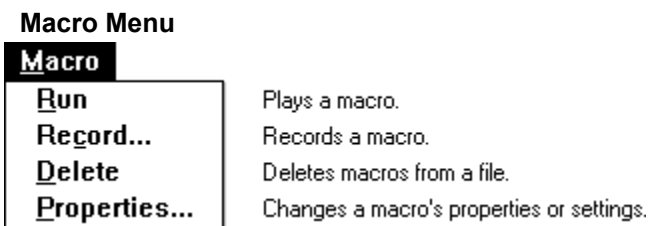

# **Options MenuOptions** Control+Break Checking Shortcut Keys Minimize On Use Preferences...

Turns on or off ctrix+BREAK. Turns on or off shortcut keys. Minimizes the Recorder window when replaying a macro. Changes preferences or default settings for recording macros.

# **Help Menu**

# $HeIp$

 $Index$ Keyboard Commands **Procedures**  $Using Help$ </u> About Recorder... Displays an alphabetical list of all Help topics. Displays Help on Recorder key combinations. Displays Help on Recorder commands. Displays Help on Recorder procedures. Displays information about Windows Help.

Displays important information about Recorder.

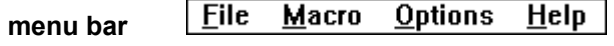

Contains the names of all the Recorder menus.

 $\mathbf{r}$ Click a menu name to display commands.

### **scroll arrow**

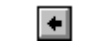

An arrow on either end of a scroll bar used to move the contents of the window or list box into view.  $\blacksquare$ 

Click a scroll arrow to move the contents into view.

#### $\blacksquare$  $\blacktriangleright$ **scroll bar**

A bar that appears at the right and/or bottom edge of a window whose contents aren't completely visible. Each scroll bar contains two scroll arrows and a scroll box for moving the contents of the window or list  $b$ ox.

Click a scroll bar to move the contents one screen.

## **scroll box**

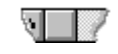

A box used to move quickly to a particular location in a file or list. Drag the scroll box to move to another location.

#### ctrl+shift+K **macro**

#### Undo strikethrough

A sequence of keystrokes and mouse actions that are played back automatically in an application when you press a particular key combination or choose the macro from the Recorder window.

To play the macro, press the key combination or double-click the macro in the Recorder window.

#### **macro** ctrl+shift+X

#### Make hidden text

A sequence of keystrokes and mouse actions that are played back automatically in an application when you press a particular key combination or choose the macro from the Recorder window.

To play the macro, press the key combination or double-click the macro in the Recorder window.

#### ctrl+shift+S **macro**

#### Make strikethrough

A sequence of keystrokes and mouse actions that are played back automatically in an application when you press a particular key combination or choose the macro from the Recorder window.

To play the macro, press the key combination or double-click the macro in the Recorder window.

## **application window**

The main window for an application, in this case the Recorder window. The Recorder application window can contain macros and macro names you specify.

# **window border**

l

The outside edge of a window.

Drag the window border to change the size of the window.

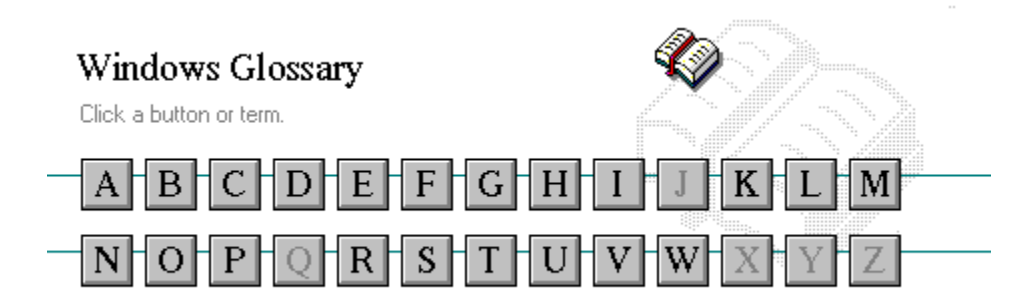

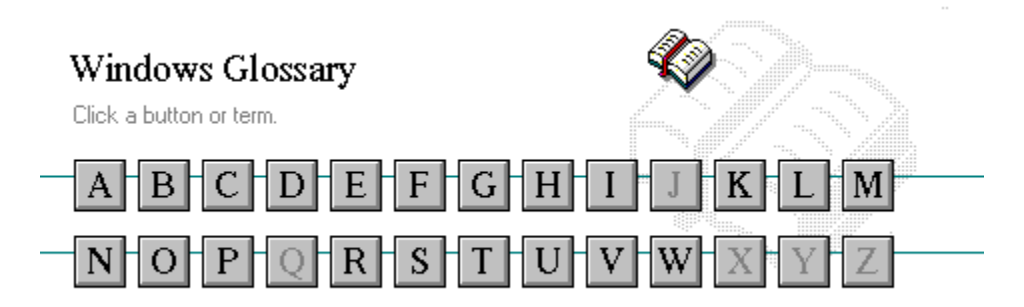

A 386 enhanced mode active active printer animation application application icon application window arrow keys associate AUTOEXEC.BAT

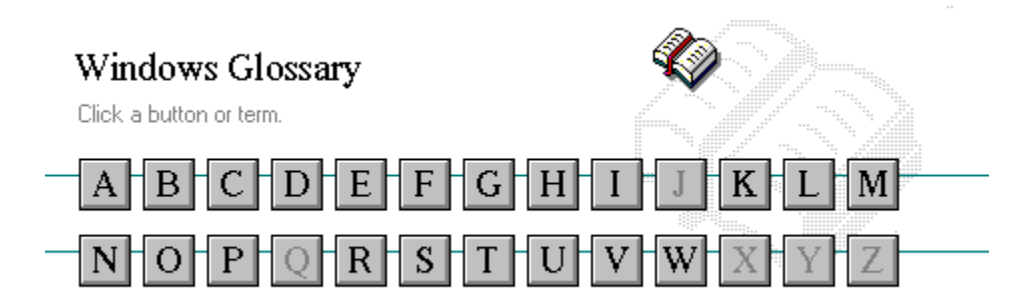

B << button >> button **Back button** base-level synthesizer batch file baud rate bitmap branch browse byte
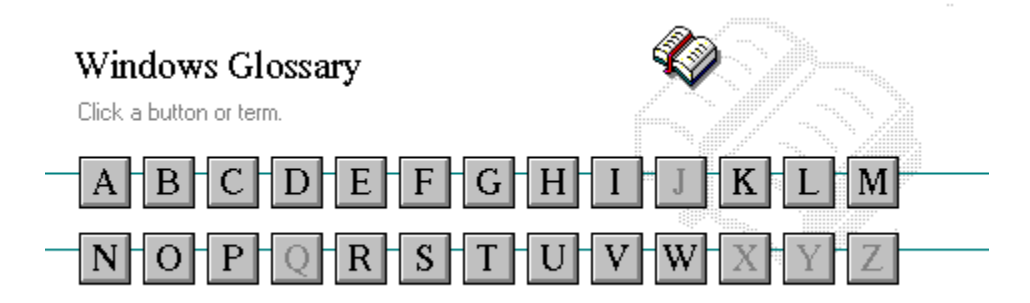

C channel CONFIG.SYS check box Contents button choose Control menu collapse cutout command command button command line

cascading menu complementary color CD-ROM compound device Clipboard Control-menu box close conventional memory

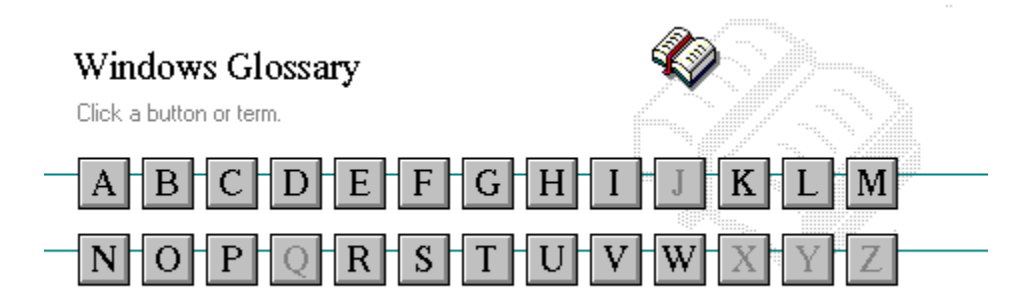

D default button directory window default printer disk-drive icon desktop display box desktop pattern document destination directory document file device contention document window device driver DOS dialog box drag directory path drop-down list box Directory Tree

data bits **Directory** Tree window

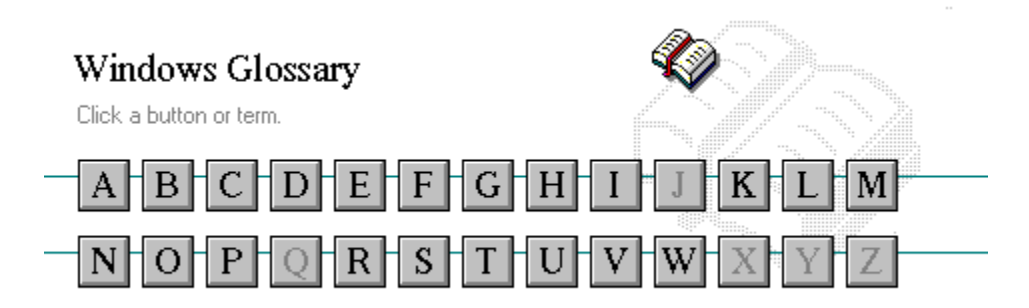

E error-checking expand expanded memory extended memory extended synthesizer extension

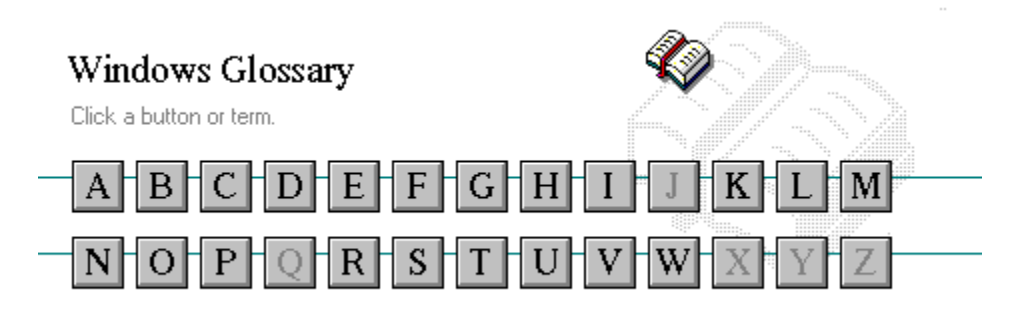

F file file information line flow control font font size format full-screen application

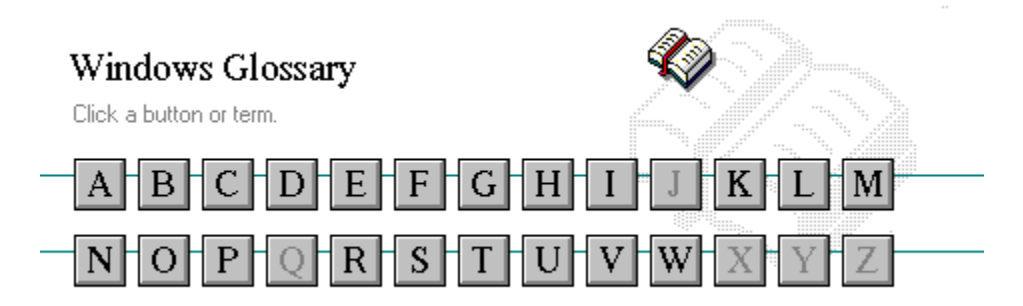

G General MIDI Mode standard group group icon group window

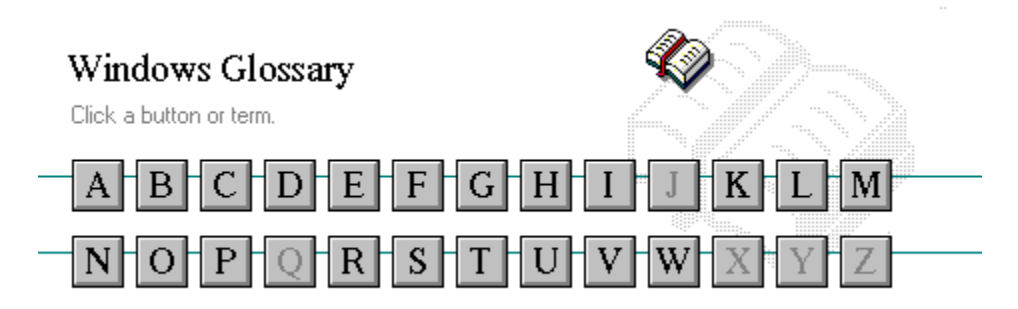

H History button hotspot hue HyperGuide button bar

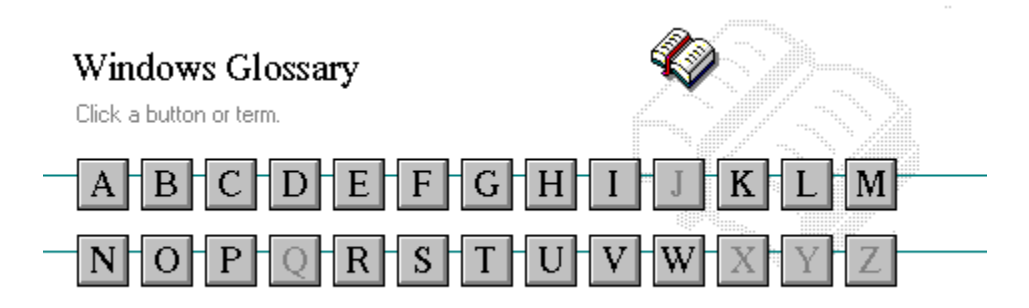

I icon insertion point International MIDI Association

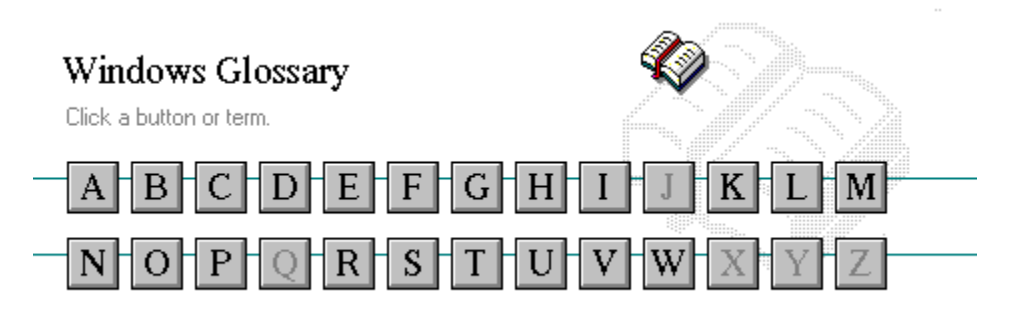

J

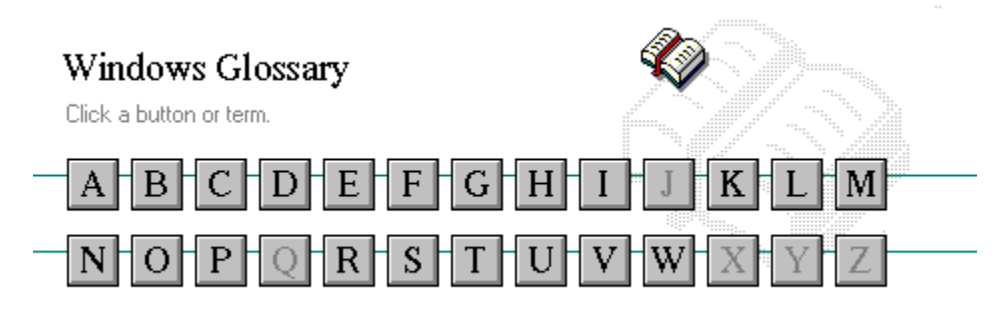

K keymaps keyword kilobyte

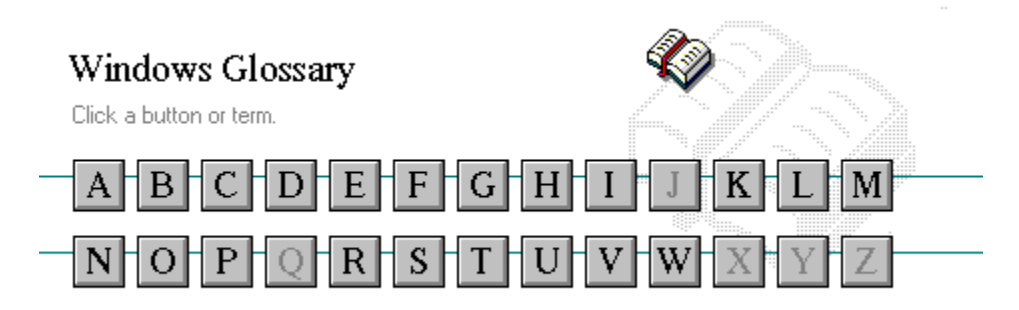

L list box local printer local queue **luminosity** 

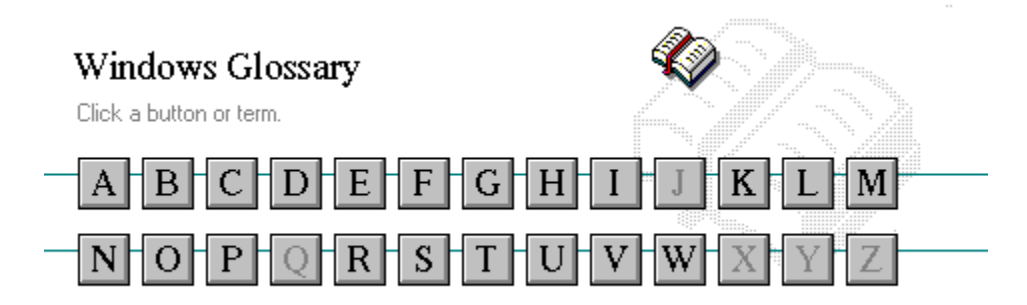

M maximize MIDI Mapper Maximize button MIDI sequencer memory minimize menu **Minimize button** menu bar movie file menu command MSCDEX menu name multimedia extensions menu title Multimedia PC MIDI multitasking MIDI file

Media Control Interface MIDI Manufacturer's Association (MMA)

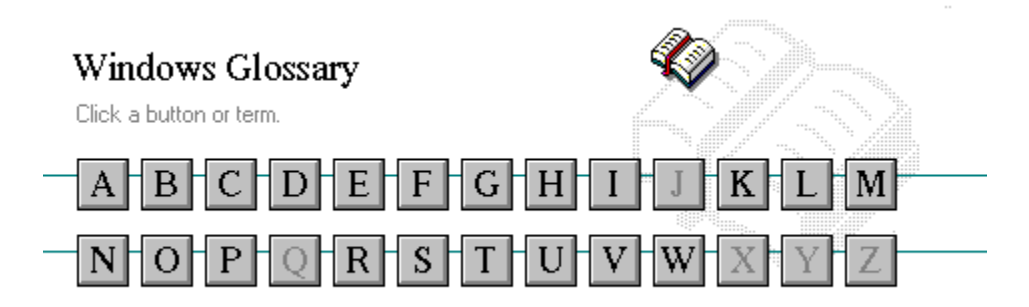

N network printer network queue network server non-Windows application

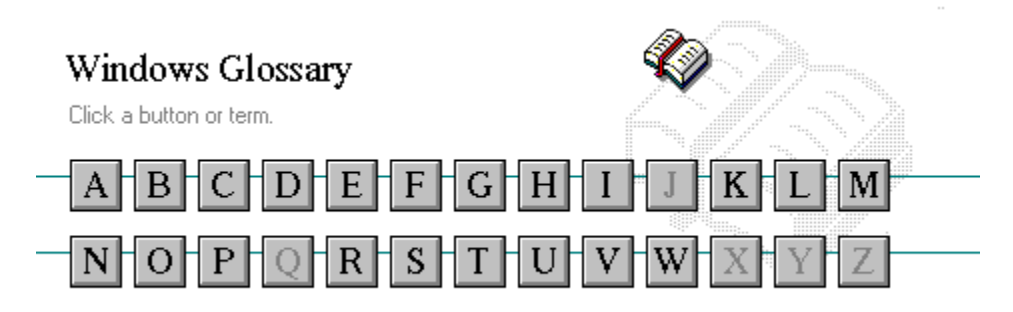

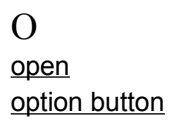

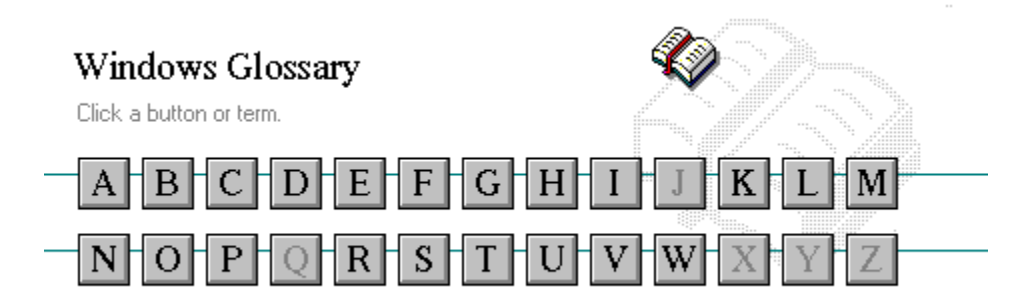

P parity **parity** print option palette palette printer-driver file patch patch printer font pathname program file pixels **program** item pointer port

patchmaps printer queue information line picture elements program information file (PIF) playlist program item icon

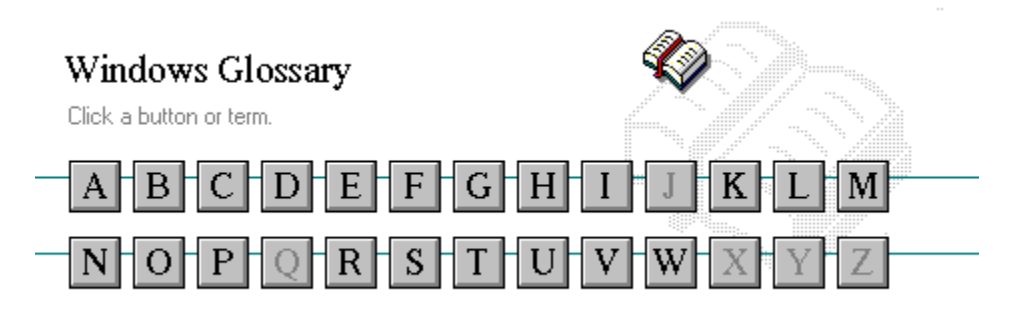

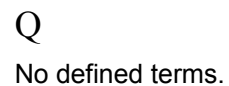

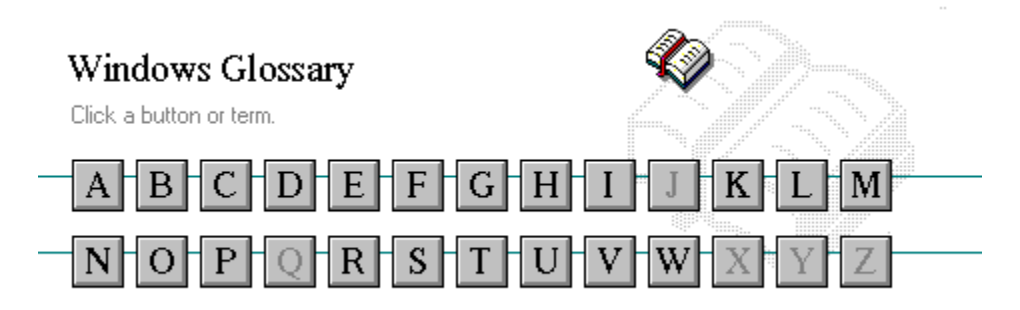

R

RGB components read-only real mode Restore button root directory

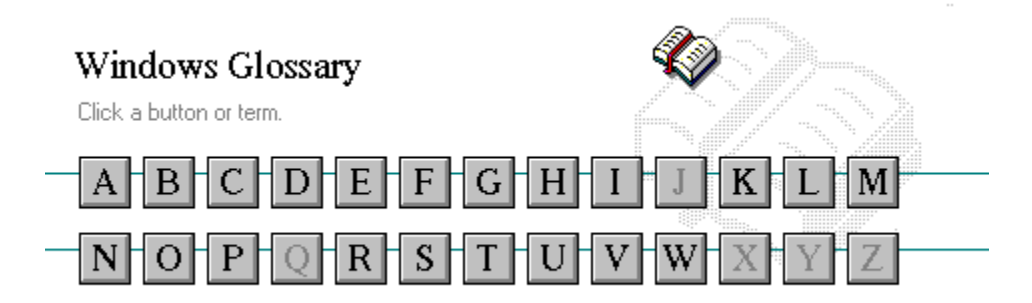

S sample serial port saturation shortcut key scaled font size shrink screen font simple device screen saver solid color scroll bar spin box scroll box standard mode Search button status bar select stop bits selection cursor synthesizer

scroll arrow source directory

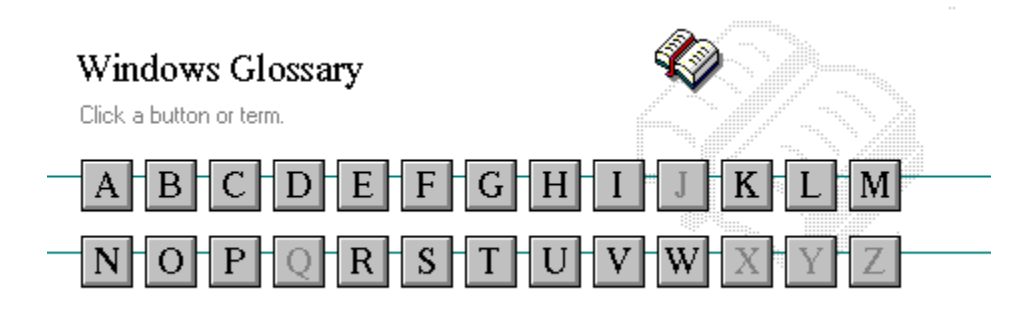

T Task List text box text file title title bar topic track

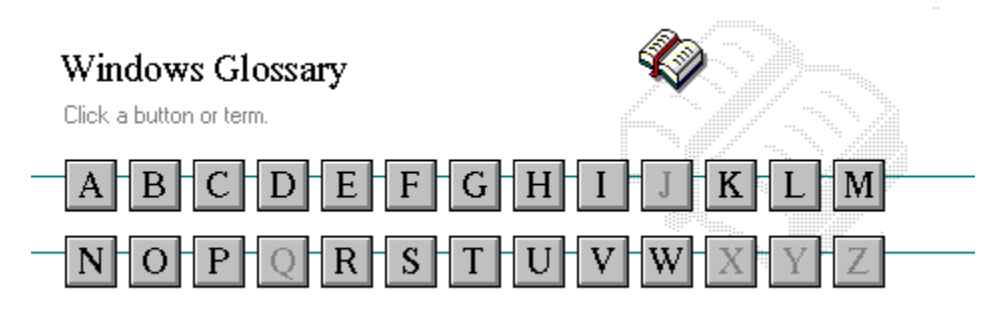

 ${\bf U}$ Up button

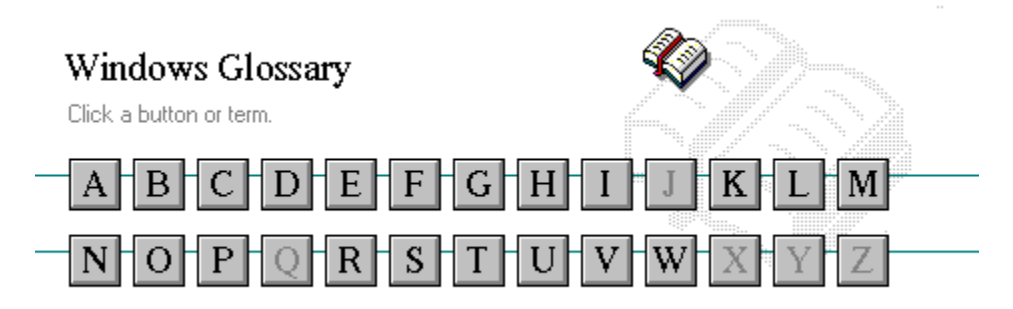

V vector font virtual memory volume label

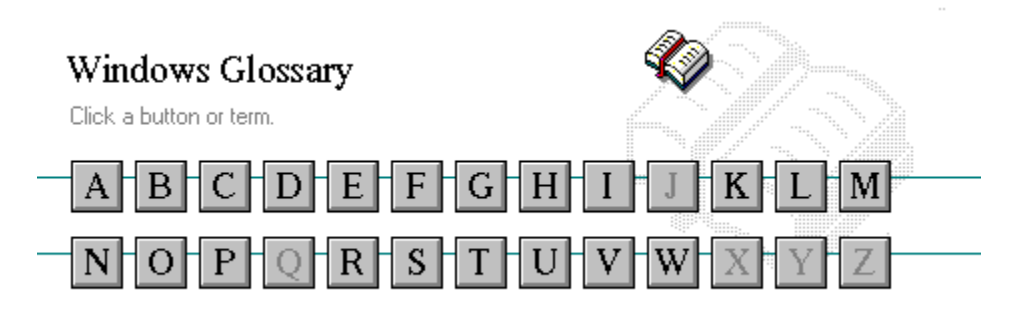

W

waveform WAVE format wildcard characters window window border Windows application wrap

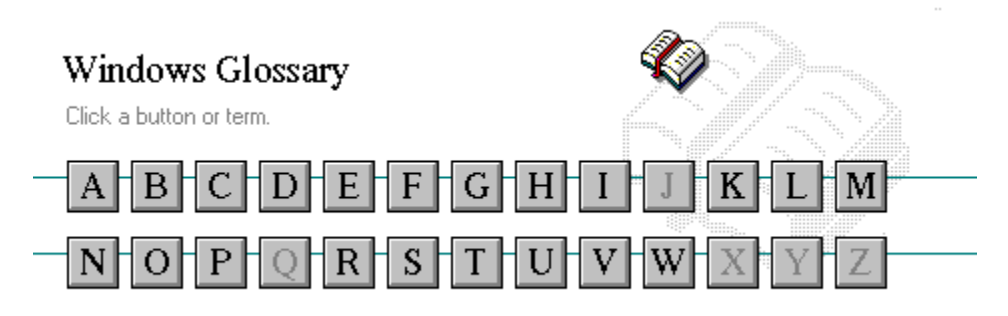

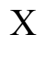

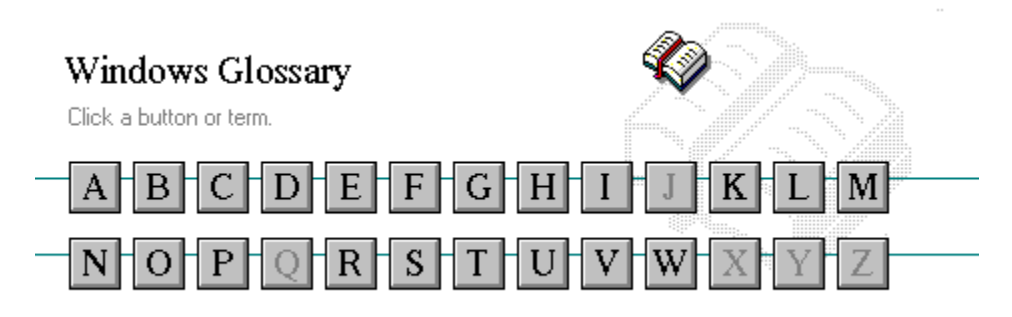

Y

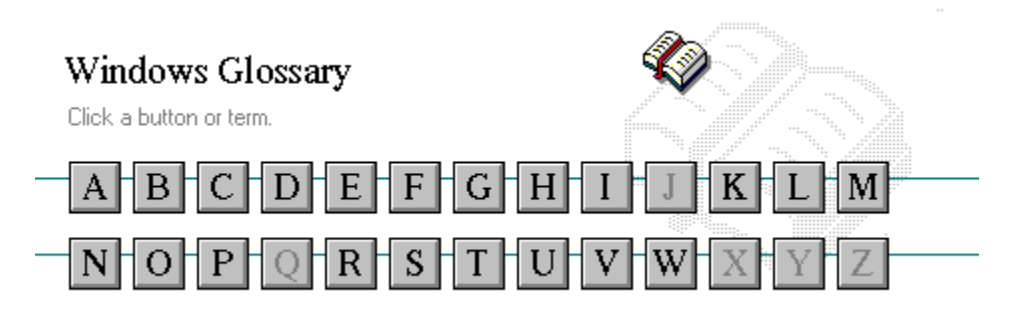

Z

## **386 enhanced mode**

Provides access to the virtual memory capabilities of the Intel 80386 processor. With virtual memory capabilities, Windows applications can use more memory than is physically available. Enhanced mode also allows for multitasking of non-Windows applications.

### **active**

Describes the selected window or icon that you are currently working with. Windows always applies the next keystroke or command you choose to the active window. If a window is active, it appears in front of all other windows on the desktop, and its title bar changes color to differentiate it visually from other windows. If an icon is made active, its Control menu appears.

Inactive is the opposite of active and describes windows or icons on the desktop that are not selected.

## **active printer**

An installed printer that has been assigned to a printer port using Setup or Control Panel. More than one printer can be set up to work on a single port, but only one can be active, since only one printer can be physically connected to the port at a time.

An inactive printer is an installed printer that is not currently connected to the printer port.

## **animation**

The display of a series of graphic images, simulating motion. You can play animation files (for example, files with the.MMM extension) with the Media Player accessory. Animations are also called movies.

# **application**

A computer program used for a particular kind of work, such as word processing. This term is often used interchangeably with "program."

**application icon**

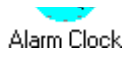

An icon that represents an application that is running.

# **application window**

The main window for an application. It contains the application's menu bar and main workspace. An application window may contain multiple document windows.

#### **arrow keys**

The four arrow keys on your computer keyboard. These keys move the cursor or pointer on your screen to locations you choose. Each arrow key moves the cursor or pointer in the direction of the arrow on the key. Each arrow key is named for the direction in which arrow points: UP ARROW, DOWN ARROW, LEFT ARROW, and RIGHT ARROW.

## **associate**

To assign files that have the same extension to a program. When you choose a file with the specified extension, the associated application runs with the file loaded.

## **AUTOEXEC.BAT**

Batch file that lists MS-DOS commands. MS-DOS automatically carries out the commands in your AUTOEXEC.BAT file when you turn on your computer. The file is located in the root directory of your first hard disk, which is usually drive C.

Typically, an AUTOEXEC.BAT file starts memory-resident utilities such as a network and sets up environment variables that are used later by applications. In addition, your AUTOEXEC.BAT file might set your MS-DOS prompt or start pop-up programs such as Borland's SideKick.

#### $\frac{1}{2}$ **<< button**

Displays the previous topic in a series of topics, until you reach the first topic in the series. Then the button is dimmed. Use this button when you want to backtrack through topics the way they are organized in HyperGuide.

#### $\rightarrow$   $\rightarrow$ **>> button**

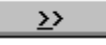

Displays the next topic in a series of topics, until you reach the last topic in the series. Then the button is dimmed. Use this button to move from topic to topic in the recommended order.
## **Back button**

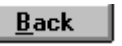

Displays the last topic you viewed. HyperGuide moves back one topic at a time, in the order in which you viewed them.

#### **base-level synthesizer**

One of the two types of synthesizers accommodated by Windows.

MIDI files authored for Windows include two versions of a song: one version for base-level synthesizers and another version for extended synthesizers. The distinctions between base-level and extended synthesizers are based on the number of instruments and notes the synthesizer can play.

## **batch file**

A file that runs a sequence, or "batch," of commands when you type its filename. All filenames of batch files end with the extension .BAT, even though you don't have to type this extension to run the batch file.

## **baud rate**

Signalling speed measured by the number of signals per second.

 $\begin{picture}(20,10) \put(0,0){\line(1,0){10}} \put(10,0){\line(1,0){10}} \put(10,0){\line(1,0){10}} \put(10,0){\line(1,0){10}} \put(10,0){\line(1,0){10}} \put(10,0){\line(1,0){10}} \put(10,0){\line(1,0){10}} \put(10,0){\line(1,0){10}} \put(10,0){\line(1,0){10}} \put(10,0){\line(1,0){10}} \put(10,0){\line(1,0){10}} \put(10,0){\line(1$ 

An image stored as an array of bits.

**bitmap**

 $\Box$ LETTERS **branch**

A segment of the Directory Tree, representing a directory and any subdirectories it contains.

## **browse**

To look through files and directories. In some dialog boxes, the Browse button shows a list of files and directories from which you can choose.

## **byte**

The amount of memory space (normally 8 bits) that a computer needs to represent a single character or word.

**cascading menu**

 $\frac{1}{2}$  set  $\frac{1}{2}$ 

A menu that opens from a command on another menu.

## **CD-ROM**

Compact Disc-Read Only Memory. An optical data-storage technology that allows large quantities of data (such as animations, images, music, and sound) to be stored on a compact disc similar to discs used by the music industry.

#### **channel**

MIDI uses channels to send messages to individual devices within a MIDI setup. There are 16 MIDI channel numbers. Devices in a MIDI setup can be directed to respond only to messages marked with a channel number specific to the device.

#### $\Box$ **check box**

⊠

A small square box that appears in dialog boxes and can be selected or cleared. When the check box is selected, an X appears in the box.

## **choose**

To use key combinations or your mouse to carry out a command in Windows. You often choose a command after you have selected an item or made it active.

**Clipboard**

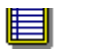

A temporary storage area in memory, used to transfer information. You can cut or copy information onto the Clipboard and then paste it into another document or application.

#### **close**

To reduce a document window or application window to an icon or, in some cases, to remove it from the desktop. You close a window by double-clicking the Control-menu box or choosing the Close command from the Control menu. When closing an application window, you can choose to save or abandon changes to the current document before you close it.

## **collapse**

To hide a level of directory information in the Directory Tree window. When you first start File Manager, all directories but the root directory are collapsed.

سوواهنهسم **command**

A word or phrase, usually found in a menu, that you choose to carry out an action.

**command button**

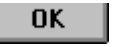

A button in a dialog box that carries out or cancels the selected action. Two common command buttons are OK and Cancel. The button that carries out the action will often have a label that describes it (for example, Open, Create, Install). Another dialog box appears when you choose a command followed by ellipses.

## **command line**

Information given to MS-DOS that specifies a command and all the pertinent information to carry it out. For example, to start Windows, you type **win** at the MS-DOS prompt.

## **complementary color**

The color exactly opposite a color on the RGB color wheel. For example, the complementary color of blue is yellow.

## **compound device**

Devices, such as the waveform audio driver, that have an associated file and require a filename specification when opened.

## **CONFIG.SYS**

A file that defines device drivers and specifies your MS-DOS configuration. For example, a typical CONFIG.SYS file might specify the location of the MS-DOS file COMMAND.COM, define an extended memory manager, and specify how many files an application can have open at once. MS-DOS runs the commands in the CONFIG.SYS file each time you turn on your computer. Your CONFIG.SYS file is located in the root directory of your first hard disk, which is usually drive C.

**Contents button**

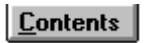

Displays the HyperGuide contents.

#### $r = r + r$ **Control menu Switch To**

The menu in the upper-left corner of a window. The Control menu appears on every application that runs in a window and on some non-Windows applications. Document windows, icons, and some dialog boxes also have Control menus.

Control menu commands move, change the size of, and close windows. You can also switch to Task List by using the Control menu. For non-Windows applications, Control menu commands transfer information and perform other functions, depending on the application.

## **Control-menu box**

The box located in the upper-left corner of a window. Clicking the Control-menu box opens the Control menu for the window.

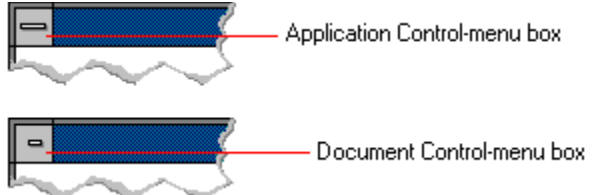

## **conventional memory**

The first 640K of memory that MS-DOS uses to run applications. Most computers have at least 256K of conventional memory and can accommodate up to 640K of conventional memory.

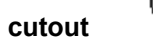

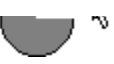

A portion of a Paintbrush drawing you select with the Scissors or Pick tool.

## **data bits**

The bits in each package of data sent between two computers during telecommunication. Most characters are transmitted in 7 or 8 data bits.

#### **default button**

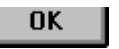

The command button in some dialog boxes that is automatically selected or chosen by Windows as the most logical or safest choice. The default button has a bold border, indicating that it will be chosen if you press ENTER. You can override a default button by choosing Cancel or another command button.

## **default printer**

The printer that Windows applications automatically use when you choose the Print command. You can have only one default printer, which must also be the active printer on the port. The printer you use most often should be made the default printer.

# **desktop**

The background of your screen, on which windows, icons, and dialog boxes appear.

## **desktop pattern**

A geometric pattern that appears across your desktop. You can design your own pattern or choose one of the patterns provided by Windows.

# **destination directory**

The directory to which you intend to copy or move one or more files.

#### **device contention**

When several applications simultaneously request use of a peripheral device, such as a printer or modem.

Windows automatically handles device contention when all the applications are Windows applications. When one of the applications is a non-Windows application, however, the conflict is handled according to the options you select in the 386 Enhanced dialog box. This dialog box appears when you choose the 386 Enhanced icon in Control Panel.

## **device driver**

Tells Windows how to control a piece of hardware. Using Control Panel, you can install device drivers for your:

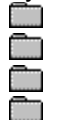

Keyboard

Display (monitor)

- Mouse
- Network

**dialog box**

A rectangular box that either requests or provides information. Many dialog boxes present options that you must choose from before Windows can carry out a command. Some dialog boxes present warnings or explain why a command can't be completed.
**Second** C C - Directory path **directory path**

The directions to a directory or file within your system.

In the illustration, C:\ART stands for the ART directory on drive C. Any commands you use affect the files and subdirectories in this directory.

When you want to specify a file, make sure the filename follows the directory path.

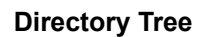

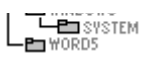

A graphic display of a disk's directory structure. The directories on the disk are shown as branching from the disk's root directory.

**Directory Tree window**

 $\overline{L}$   $\overline{L}$   $\overline{W}$   $\overline{W}$   $\overline{W}$   $\overline{W}$ 

A File Manager window that shows the complete branching structure of the selected disk drive.

**directory window**

E BRUCHDRI.DUI<br>E | **MEMPLUY.UUL** ⊡

A File Manager window that lists the contents of a specific directory. The directory window shows all the files and subdirectories contained in the directory.

**disk-drive icon**

 $\left|\frac{1}{1-\frac{1}{2}}\right|$ A  $\left|\frac{1}{1-\frac{1}{2}}\right|$ C  $\left|\frac{1}{1-\frac{1}{2}}\right|$ D  $\left|\frac{1}{1-\frac{1}{2}}\right|$ F  $\left|\frac{1}{1-\frac{1}{2}}\right|$ F

An icon in the Directory Tree window of File Manager that represents a disk drive on your system. Different icons depict floppy disk drives, hard disk drives, RAM drives, CD-ROM drives, and network disk drives.

**display box**

A display box is not an option, but a type of text box that shows an example of another option you have selected, in this case a sample of the 10 pt, underlined, Helvetica font.

#### **document**

Whatever you create with an application, including information you enter, edit, view, or save. A document can be a business report, a spreadsheet, a picture, and so on.

### **document file**

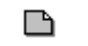

Files that are associated with an application. You can start an application and open the associated file by choosing a document file icon.

**document window**

a sample document. O I

A window inside an application window. Each document window contains a single document or other data file. There can be more than one document window inside an application window.

## **DOS**

Disk Operating System, typically known as MS-DOS (Microsoft) or PC-DOS (IBM). This is the underlying software that must exist for your PC to operate.

# **drag**

A mouse move. You drag a Windows element by pointing to it, holding down the mouse button, and sliding the mouse from one spot on the surface of your desk to another and releasing the mouse button.

# **drop-down list box**

A list box that opens and closes in dialog boxes.

Before you open a drop-down list box, it looks like this:

# International

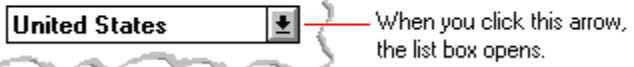

After the list box is open, it looks like this:

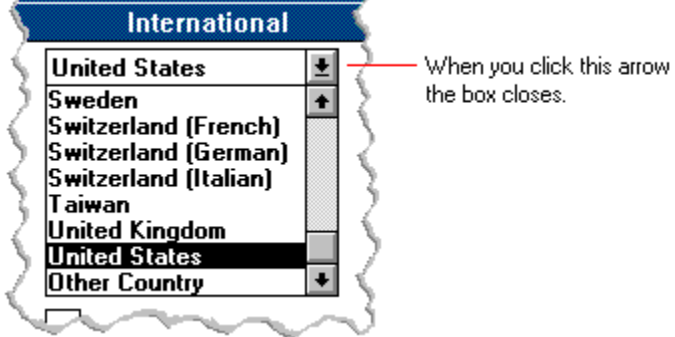

**NOTE:** When the list is longer than the box, scroll bars are provided.

# **error checking**

A method for validating transmissions.

# **expand**

To show hidden directory levels in the Directory Tree. With File Manager, you can expand a single directory level, one branch of the Directory Tree, or all branches at once.

#### **expanded memory**

Memory in addition to conventional memory that is available to applications. It is allocated in 16K blocks. Windows makes use of expanded memory only if the /r switch is used at startup. Windows running in 386 enhanced mode simulates expanded memory for the applications that need it. Windows running in standard mode or 386 enhanced mode allows applications to use expanded memory, but does not use expanded memory itself in managing applications.

#### **extended memory**

Memory in addition to conventional memory that is not readily accessible to MS-DOS or MS-DOS applications. Extended memory cannot be used on 8086 and 8088 computers. Windows running in standard mode or 386 enhanced mode uses extended memory to manage and run applications.

#### **extended synthesizer**

One of the two types of synthesizers accommodated by Windows.

MIDI files authored for Windows include two versions of a song: one version for base-level synthesizers and another version for extended synthesizers. The distinctions between base-level and extended synthesizers are based on the number of instruments and notes the synthesizer can play.

#### **extension**

Part of a file or directory name that appears after a period and provides additional information. It usually indicates the type of file or directory. For example, program files have default extensions of .COM or .EXE .

Many applications include a default extension automatically when you save a file the first time. For example, Notepad adds a .TXT extension to all filenames unless you specify otherwise.

## **file**

A document or application that has been given a name. All documents are stored as files in Wiindows.

#### **file information line** ■ Write - REPORT.TXT 12% of 101K 12:08 AM 2-6-91

Information specific to each file in a print queue. The information can include these details:

The file's position in the queue or a printer icon if the file is printing.

The title of the print job assigned by the application (if your network software supports this).

What percentage of the file has printed so far.

 $\mathcal{L}$ 

┓  $\Box$ 

The size of the file in kilobytes (if the Print File Size command on the View menu is selected).

m., The time and date you sent the file to Print Manager (if the Time/Date Sent command on the View menu is selected).

If you are connected to a network printer, the printer queue information line shows the network server connection. Any detailed information the network can provide appears in the message box at the upperright corner of the Print Manager window. Networks can provide varying degrees of detailed information.

# **flow control**

The method for controlling the flow of information.

#### Water Water Water Water Water **font**

A graphic design applied to all numerals, symbols, and characters in the alphabet. A font usually comes in different sizes and provides different styles, such as bold, italic, and underlining for emphasizing text.

#### **font size**

The height of a printed character, measured in points. One inch equals 72 points. For example, 12-point Helv is 12 points high.<br>Helv

Helv 8 ABCDEFGHIJKL Helv 10 ABCDEFGHIJKL Helv 12 ABCDEFGHIJKL

# Helv 14 ABCDEFGHIJKL

The font and font size you use determine the amount of text that fits on one page.

# **format**

(1) The appearance of text on the pages of a document. (2) To prepare a disk so it can hold information. Formatting a disk erases all information that was previously on it.

# **full-screen application**

A non-Windows application that uses the entire screen--rather than a window--to run in the Windows environment.

### **General MIDI Mode standard**

A MIDI specification controlled by the MIDI Manufacturers Association (MMA). The purpose of this specification is to enable MIDI file authors to create files that sound the same across a variety of different synthesizers.

# **group**

A collection of applications within Program Manager. Grouping your applications makes them easier to find.

# **group icon**

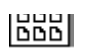

A group window you have reduced to an icon in Program Manager.

**group window**

A window that displays the items in a group within Program Manager. These items can be applications, files associated with applications, or a combination of both.

#### History **History button**

Displays a list of the HyperGuide topics you have viewed. Use this button to revisit any of the last 40

HyperGuide topics you have viewed. The most recent topic appears first.

#### **hotspot**

Text, graphics, or parts of graphics that provide links to other HyperGuide topics or more information about the current topic.

Whether text or graphics, the pointer changes to the shape of a hand whenever it is over a hotspot. If you click a hotspot that is linked to another topic, that topic will appear in the HyperGuide window. If the hotspot is linked to more information, HyperGuide displays the information in a popup window on top of the HyperGuide window.

### **hue**

The position of a color along the color spectrum.

**HyperGuide button bar**

Contents Search  $Back$ History  $\mathbf{u}$ 卒  $\sum$ 

Contains the HyperGuide buttons you use to move among topics and contents screens. It is located near the top of the HyperGuide window.

**icon**

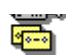

A graphic representation of a disk drive, directory, group, application, document, and so on. You can restore an application icon to a window when you want to use the application.

### **insertion point**

 $\overline{\phantom{a}}$ 

The place where text will be inserted when you type.The insertion point usually appears as a flashing vertical bar in an application's window or in a dialog box. The text you type appears to the left of the insertion point, which moves to the right as you type.

# **International MIDI Association (IMA)**

The non-profit MIDI organization that circulates information about the MIDI specification.
#### **keymaps**

Percussion instruments are key-based--each note plays a different percussion instrument. Keymaps translate MIDI key values to ensure the proper percussion instruments are used to play MIDI files. All MIDI files for Windows are authored using standard key assignments based on the General MIDI Mode standard.

## **keyword**

Words in the HyperGuide Search dialog box that are associated with topics. Each application's documentation has its own keyword list, including the glossary words in HyperGuide. You select from the list of keywords or type a keyword to see the list of topics associated with that keyword.

# **kilobyte**

The measurement used for the size of a computer's memory, where 1 kilobyte  $(K) = 1,024$  bytes.

#### $\overline{\phantom{0}}$  $|$ sysini.txt **list box**

A box within a dialog box that lists available choices--for example, the list of all available files in a directory. If all the choices don't fit in the box, there will be a vertical scroll bar to the right of the list box. In some list boxes, you can select more than one item.

## **local printer**

A printer that is directly connected to your printer by a cable.

#### **BK IZ:TUAM** Z-6-91 Z Calendar - SCHEDULE.CAL  $\mathbb{I}$ **local queue**

Lists the files that you directed to any active printer connected to your computer. The computer and printers are connected locally by a cable.

When Print Manager starts printing on a local printer, its icon appears at the bottom of your screen. If you restore the icon to a window, you see the print queue for any active printer connected to your computer. You can use the Print Manager window to check the status of files in the print queue or to interrupt or cancel a print job.

## **luminosity**

The brightness of the color on a scale from black to white.

### **maximize**

To enlarge a window to its maximum size by using the Maximize button or the Maximize command.

#### **Maximize button**

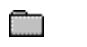

The small button at the upper-right corner of a window that contains an Up arrow. Mouse users can click the Maximize button to enlarge a window to its maximum size. Keyboard users can use the Maximize command on the Control menu.

## **Media Control Interface (MCI)**

A standard control interface for multimedia devices and files. MCI allows a multimedia application to easily control a variety of multimedia devices and files.

#### **memory**

The space in a computer where information is stored while you are working with it. Most PCs have a small amount of read-only memory (ROM), containing the built-in programs that start the operation of the computer when it is turned on, and a large amount of random-access memory (RAM) for users' programs and data.

#### $\sqrt{\underline{\mathsf{M}}}$ inimize on Use **menu**

A list of available commands in an application window. Menu names appear in the menu bar near the top of the window. The Control menu, represented by the Control-menu box at the left end of the title bar, is common to all Windows applications. You use a command on a menu by selecting the menu name, then choosing the command you want.

 $Eile$ Window **Options**  $HeIp$ **menu bar**

The horizontal bar containing the names of an application's menus. It appears just under the title bar.

**Lease and the Contract of the Contract of The Contract of The Contract of The Contract of The Contract of The Contract of The Contract of The Contract of The Contract of The Contract of The Contract of The Contract of The** 

**menu command**

A word or phrase in a menu that you choose to carry out an action, such as copying a file.

#### **menu name**

The name for a particular menu that appears in the menu bar and opens a menu when you choose it.

#### **menu title**

A word or phrase in the menu bar that identifies a group of commands. Selecting the menu title causes the title to be highlighted and its menu of commands to appear below it.

### **MIDI**

Musical Instrument Digital Interface. MIDI sets a communications standard for transferring data between musical instruments and associated devices.

## **MIDI file**

A file format for storing MIDI songs. In Windows, MIDI files have a .MID filename extension.

## **MIDI Mapper**

A Control Panel option that lets you create and edit MIDI setup maps. Windows uses these maps to translate and redirect MIDI data.

#### **MIDI Sequencer**

Software that creates or plays songs stored as MIDI files. When a sequencer plays MIDI files, it sends MIDI data from the file to a MIDI synthesizer that produces the sounds. Windows provides a MIDI sequencer to play MIDI files.

## **MIDI Manufacturer's Association (MMA)**

A collective organization composed of MIDI instrument manufacturers and MIDI software companies. The MMA works with the MIDI Standards Committee to maintain the MIDI specification.

#### **minimize**

To reduce a window to an icon using the Minimize button or the Minimize command. The document or application remains open (or running), and can be the active application or document.

#### **Minimize button**

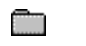

The small button at the upper-right corner of a window that contains a Down arrow. Mouse users can click the Minimize button to reduce a window to an icon. Keyboard users can use the Minimize command on the Control menu.

#### **movie file**

A multimedia data file (for example, a file with the .MMM extension). You can play movie files with the Media Player accessory. Movie files are also called animations.

#### **MSCDEX**

Microsoft Compact Disc Extensions. MSCDEX is software that makes CD-ROM drives appear to DOS as network drives. You must have MSCDEX installed on your computer for the CD-ROM drive to work.

#### **multimedia extensions**

Additional features added to Windows version 3.0 that enable your computer to run animations, play sound and MIDI files, and display high-quality images.

#### **Multimedia PC**

Multimedia personal computer. A multimedia computer satisfies a minimum set of hardware/software requirements necessary for multimedia computing. The requirements include: DODDDD

An 80286/386/486 microprocessor running at 10MHz or faster

2MB or more of RAM

30MB or larger hard disk

VGA display

A digital audio subsystem

A CD-ROM drive

Systems software compatible with Microsoft Windows version 3.0 with multimedia extensions

## **multitasking**

The ability of a single computer to perform several tasks simultaneously.

Multitasking makes it possible to print one document while editing another, or to perform lengthy computations while you work on something else.

## **network printer**

A printer that is accessible to your computer only through a network.

## **network queue**

Lists the files on the network server if you are using a network printer.

#### **network server**

A computer on a network that provides a particular service to other computers. For example, a disk server manages a large file server, and a print server manages a printer.

## **non-Windows application**

An application that was not designed to run in Windows. Generally, non-Windows applications do not conform to Windows user-interface standards.

## **open**

To display the contents of a directory or file in a window, or to enlarge an icon to a window.

 $\bigcirc$ **option button**

## $\circledcirc$

A small round button that appears in a dialog box and is used to select an option. Within a group of related option buttons, you can select only one button.

## **palette**

Defines the colors used in a bitmap image. Every device independent bitmap (DIB) has an associated color palette.

## **parity**

The method of detecting errors in data transmission.
# **patch**

A specific sound created by a synthesizer. A synthesizer plays notes using sounds defined as patches.

#### **patchmaps**

A patch is a specific sound created by a synthesizer. A synthesizer plays notes using sounds defined as patches. Patchmaps translate MIDI patch changes to ensure the proper instruments are used to play MIDI files. All MIDI files for Windows are authored using standard patch assignments based on the General MIDI Mode standard.

#### **pathname**

The directions to a directory or file within your system. For example, C:\WINDOWS3\APPTS\JUNE.CAL is the pathname of the JUNE.CAL file in the APPTS subdirectory in the WINDOWS3 directory on drive C.

# **picture elements**

The smallest graphics unit on the screen. Also known as pels.

# **pixels**

The smallest graphic units on the screen. Also known as picture elements (pels).

# **playlist**

A list of compact disc titles and tracks that determines the order in which the tracks on the disc are played. Playlists are only used in Music Box.

Use the Program button to assign or edit titles, and to change the playlist.

#### lz **pointer**

In Windows, the shape of the pointer indicates its function.

- R For selecting Windows items, scrolling, resizing windows, and moving windows and dialog boxes with your mouse. This is the pointer you will see most often.
- վայ For choosing a HyperGuide hotspot.
- $\mathbf{I}$ For selecting text with your mouse.
- ⊕ For changing the size of a window with your mouse.
- ्<br>कुरु For changing the location or size of a window with your keyboard.
	- For indicating the application is processing your request.

#### **port**

⊠

A connection on a computer where you plug in a cable that carries data to a device.

LPT ports are parallel ports. COM ports are serial ports. EPT is a port used for certain printers, such as the IBM Personal Pageprinter. You can use the EPT port only if you have installed a special card in your computer.

Multimedia PCs also have a port for a MIDI sequencer.

# **print options**

Printer-specific settings such as page orientation--portrait or landscape--or the manner in which paper feeds through the printer. These options vary from printer to printer.

#### **printer-driver file**

A file that gives Windows important information about how to control your printer, including details about printer features and the printing interface, descriptions of fonts (such as sizes and styles), character translations, and control sequences the printer uses to achieve various formats. Windows has printerdriver files for most commonly used printers.

#### **printer font**

A series of dots connected by lines that can be scaled to different sizes. Another name for printer fonts is vector (or stroke) fonts. Plotters typically use vector fonts.

# **printer queue information line**

# PCL/HP LaserJet on LPT1 [Printing]

Indicates the following:

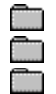

The name of the printer.

Where the printer connects to your computer.

The current status of the printer.

# **program file**

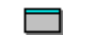

A file that contains information that controls an application. In File Manager, each program file is represented by an icon. You can start the application by choosing the icon. Filenames for program files can have these extensions: .EXE, .COM, .PIF, and .BAT.

#### **program information file (PIF)**

A file that provides important information that Windows needs to run a non-Windows application. PIFs contain information such as the name of the file, a startup directory, whether the program writes directly to the screen or to memory, and multitasking options for applications running in 386 enhanced mode.

# **program item**

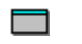

A program file or associated document represented by an icon in Program Manager. The program item provides the instructions Windows needs to start an application and open a document (if specified) when you choose the icon.

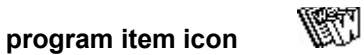

An icon representing an application you can start or an associated document you can open from a group in Program Manager. The program item provides the instructions Windows needs to start an application and open a document (if specified) when you choose the icon.

#### **RGB components**

The amount of each of the three primary colors--red, green, and blue--present in a color. Every color and pattern is made by varying the three primary colors. This is true even in monochrome (black and white) mode. For instance, white is made by mixing together 255 parts of red, 255 parts of green, and 255 parts of blue. Black, on the other hand, is 0 red, 0 green, and 0 blue.

# **read-only**

Describes a file or CD-ROM disc that can only be opened and read. You cannot edit a read-only file or CD-ROM disc and save your changes.

#### **real mode**

An operating mode that Windows runs in to provide maximum compatibility with versions of Windows applications released prior to Windows version 3.0. Real mode is the only mode available for computers with less than 1 MB of extended memory.

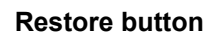

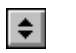

The small button at the upper-right corner of a window that contains both an Up arrow and a Down arrow. The Restore button appears only after you have enlarged a window to its maximum size. Mouse users can click the Restore button to return the window to its previous size. Keyboard users can use the Restore command on the Control menu.

# **root directory**

The main directory on a disk. The root directory is created at the first level when you format a disk. The symbol used to indicate the root directory of a disk is the backslash (\). For example, the root directory for drive C is noted as C:\.

# **sample**

A piece of waveform data represented by a single numerical value. You convert sound into digital form by taking samples of the sound at specific time intervals and converting them to numeric values.

# **saturation**

The purity of a hue, moving from gray to the pure color.

#### **scaled font size**

A font size that approximates a specified font size for use on the screen. Windows scales larger font sizes when a size that is available for the printer is not available for the screen. Scaled fonts may look slightly different from unscaled fonts. When you choose a smaller font size that is available for the printer but not for the screen, Windows substitutes the correct size from a precision-drawn font that resembles the selected font as closely as possible.

#### **screen font**

A font that duplicates a printer font on your screen.

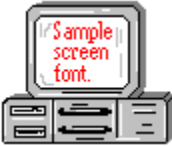

If you choose a printer font that does not have a corresponding screen font, Windows substitutes a screen font that closely resembles the printer font. The substitute font duplicates the line lengths and page breaks of the font you selected.

When you purchase extra fonts from a printer or font manufacturer, ask about the availability of screen fonts to match.

#### **screen saver**

An image or pattern that is shown on your computer screen during periods of inactivity. Screen savers hide information currently on the screen; by changing patterns they can also save wear on the electronics in the display.

#### **scroll arrow**

لاتين

An arrow on either end of a scroll bar that is used to scroll through the contents of a window or list box. Clicking a scroll arrow moves the contents one line. Holding down a scroll arrow scrolls the contents continuously.

Scroll arrows also control the playing of media in some applications, such as Media Player and Sound Recorder.

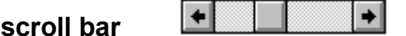

A bar that appears at the right and/or bottom edge of a window whose contents aren't completely visible. Each scroll bar contains two scroll arrows and a scroll box, which allow you to scroll within the window or list box.

A scroll bar is also used to control playing of media in some applications, such as Media Player and Sound Recorder.

**scroll box**

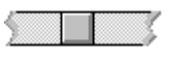

The square or rectangular box within a scroll bar that indicates your relative position within a document or list box. Mouse users can drag the scroll box up or down quickly through long documents.

A scroll box is also used to control playing of media in some applications, such as Media Player and Sound Recorder.

**Search button**

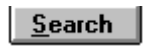

Displays the keywords you can use to search for topics. Use this button to look for topics related to a keyword.

#### **select**

To mark an item by highlighting it with key combinations or with a mouse. Selecting does not initiate an action. After selecting an item, you choose the action that affects or involves the item. For example, you can select text and then choose the Copy command to copy the text onto the Clipboard.

#### **selection cursor**

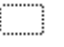

The marking device that shows where you are in a window, menu, or dialog box and what you have selected. The selection cursor appears as a dotted box around the text in a dialog box option.

# **serial ports**

Ports used by your system, named COM1, COM2, and so on. Serial ports are typically used for connecting modems, mouse devices, and some kinds of printers.

**shortcut key**

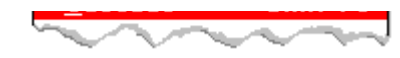

A key or key combination, available for some commands, that you can press to carry out a command without first selecting a menu. The shortcut key for a command is listed to the right of the command name on the menu.

#### **shrink**

To reduce a window to an icon using the Minimize button or the Minimize command. The document or application remains open (or running), and can be the active application or document.

# **simple device**

Devices, such as audio compact-disc players, that don't have an associated file and can be opened without a filename specification.

# **solid color**

A color directly supported by your display.
# **source directory**

The directory containing the file or files you intend to copy or move.

**spin box**

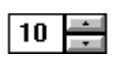

A spin box shows one item in a range of possible choices. Clicking the Up or Down arrow to the right of the entry lets you "spin" through the available choices until your choice appears in the display rectangle.

### **standard mode**

The normal operating mode for running Windows. This mode provides access to extended memory. In standard mode, you can also switch among non-Windows applications.

#### ||Drive C: has 3792896 bytes free.  $\qquad$ **status bar**

A line of information located at the top or bottom of a window. For example, in a directory window the status bar tells how many files are selected, how much disk space they occupy, and the total number of files in the directory. In the Directory Tree window, the status bar shows the number of bytes available on the disk and the total disk capacity. Not all windows have a status bar.

# **stop bits**

The timing unit between characters.

Stop bits are not actually bits; they determine the time between transmitted characters.

# **synthesizer**

An electronic instrument able to make music and sounds by creating its own audio waveforms and sending them out to an audio system. A synthesizer can play back MIDI files.

# **Task List**

A window that shows all the applications you have running so you can switch among them. You can open the Task List window by choosing Switch To from the Control Menu or by pressing CTRL+ESC.

### **text box**

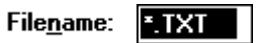

A box within a dialog box where you type the information needed to carry out a command. When the dialog box appears, the text box may be blank or may contain text.

### **text file**

A file containing only plain text, numbers or symbols. The text in a text file is uniform and does not contain any formatting, such as bold, underline, or different fonts and font sizes. A text file usually consists of characters coded from the ASCII character set.

The advantage of a text file is that it can be transferred to almost any text editor or word processor. Also, MS-DOS and Windows use text files, such as AUTOEXEC.BAT, CONFIG.SYS, and WIN.INI.

# **title**

Another name for a software application written to run on a Multimedia PC.

المرياني L **title bar**

The horizontal bar at the top of a window that contains the title of the window or dialog box. On many windows, the title bar also contains the Control-menu box and Maximize and Minimize buttons.

### **topic**

The level in the HyperGuide hierarchy at which you see information in the main window. This information can be in the form of a Quick Look graphic, an explanation of a command, a conceptual overview, a procedure, or a table of keys. Information in pop-up windows and contents screens are not considered topics.

# **track**

A sequence of sound on a CD disc, which usually corresponds to a song.

# **Up button**

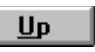

Moves up one level in the HyperGuide hierarchy.

### **vector fonts**

A series of dots connected by lines that can be scaled to different sizes.

### **virtual memory**

A memory management system used by Windows running in 386 enhanced mode, which allows Windows to behave as if there were more memory than is actually present in the sytem. Virtual memory equals the amount of free RAM plus the amount of disk space allocated to a swap file that Windows uses to simulate additional RAM.

 $\leq$  $\overline{}$ Volume label **volume label**

The name you give a disk by using the Label command. Disk labels are optional. You see this information in File Manager only if you assigned a label to your disk. You can change or add a disk label through File Manager.

# **WAVE format**

Microsoft's format for digitized waveform files. These files have a .WAV extension.

### **waveform**

A sound waveform displays variances in air pressure over time. An audio signal waveform displays variances in voltage over time.

### **wildcard characters**

Two MS-DOS characters you can substitute for all or part of a file or directory name when you want to find similarly-named files or want one command to affect a number of files or directories.

An asterisk (\*) substitutes for all characters. A question mark (?) substitutes for a single character.

For example, this entry covers all files with a .DOC extension in the current directory:

**\*.DOC**

And this entry covers everything named with FY, three other characters, and the extension .90:

**FY???.90**

### **window**

A rectangular area on your screen in which you view an application or document. You can open, close, and move windows, and change the size of most windows. You can open several windows on the desktop at the same time and you can shrink windows to icons or enlarge them to fill the entire desktop.

# **window border**

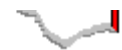

The outside edge of a window. You can lengthen or shorten each border. You can also change the width of the border with Control Panel's Desktop command.

### **Windows application**

An application that was designed for Windows and will not run without Windows. All Windows applications follow the same conventions for arrangement of menus, style of dialog boxes, use of the keyboard and mouse, and so on.

### **wrap**

The automatic movement of the insertion point from the end of one line to the beginning of the next line as you type. When text wraps, you do not need to press ENTER at the end of each line in a paragraph.